## **MAR GREGORIOS COLLEGE** OF ARTS & SCIENCE

**Block No.8, College Road, Mogappair West, Chennai - 37** 

**Affiliated to the University of Madras Approved by the Government of Tamil Nadu** An ISO 9001:2015 Certified Institution

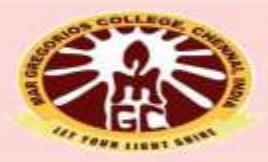

### **DEPARTMENT OF COMMERCE** (COMPUTER APPLICATION)

**SUBJECT NAME: COMPUTERISED ACCOUNTING (T&P)** 

**SUBJECT CODE: CPC31** 

**SEMESTER: III** 

**PREPARED BY: PROF.A.SAHAYA NIXON** 

## **SYLLABUS**

### **Unit – I**

Introduction – features – basic concept of computerized accounting and Inventory system – accounts organization & types of accounts – account statements – Purchases & sales – credit & debit – transaction, invoice, voucher, order, cost & stock – income & expenses – inventory control.

### **Unit – II**

Masters – creation of Accounts Master – Ledger – cost – group – Budgets – Voucher & Inventory – creation of Inventory Master – Stock Item – Group & Unit measurement

### **Unit – III**

Transactions – Accounts vouchers entry – receipt – payment – journal – debit & credit notes – sales, purchase option and post-date vouchers. Inventory voucher entry – types – delivery Chelan – Goods Receipt Note, Sales & Purchase returns – Invoice – Stock Transfer – Bill of Material Physical Stock Voucher.

### **Unit – IV**

Reports – Accounting Report – Trial Balance – Profit & Loss account – Balance -Sheet & Stock Statement – Account Books – Cash & Bank Books – Ledger summaries - Bills Receivable & Payable Statements.

### **Unit – V**

Inventory Report – Stock Summaries – Group Summaries – Order Books & Summary – Order status – Sales Order Summary - Purchase Order Summary – Printing – Reports on Printer – Reports to File.

### REFERENCE BOOK

**Computerised Accounting - Palanivel Margham Publications**

# PRACTICAL - Questions

- How to create Company
- How to create Ledger A/C
- How to create Duplicate Ledger
- How to create Accounting Info
- How to create Inventory Info
- How to create Voucher
- How to create Inventory Voucher
- How to create Accounting Voucher
- How to create Group in Tally etc.......

## **Computer meaning**

• According to the *Oxford Dictionary,* a computer is "an electronic machine for making calculation, storing and analyzing information fed into it"

## **Features of Computer**

- High Speed
- **Accuracy**
- Automatic
- **Storage**
- **Diligence**

## **Components of Computer**

- 1. Input unit
- 2. Processing Unit
- 3. Output unit

# **Role of a computer in Accounting**

- In controlling Operations
- In deciding Sequence of Operations
- Accounting Operations

## **Meaning of computerized accounting**

It is an accounting information system which processes the financial transactions and events as per Generally Accepted Accounting Principles (GAAP) to produce reports as per user requirements. It has to work under a set of well-defined concepts called accounting principles.

## **Need for computerized Accounting**

**Discuss\*\*\*\*\***

# **Meaning of MIS [Management Information System]**

MIS is a scientific way of collecting, processing, storing and communicating information relating to various activities of the organisation to various levels of management.

# **Features of TALLY**

- $\triangleright$  It is a user friendly and can be used, even novice
- Tally provides instant results.
- $\triangleright$  It has complete range of book keeping facilities.
- $\triangleright$  It is flexible and can be customized
- $\triangleright$  It is highly secured against data tampering
- **≻ Tally uses ODBC for exchange data**
- $\triangleright$  It permits to transfer the data
- $\triangleright$  It is multilingual
- $\triangleright$  It has a larger user base in India
- $\triangleright$  Its very simple and powerful software

# **Tally with other branches**

- Tally and Accounting
- Tally and Financial Management
- Tally and Inventory  $\downarrow$

**Bills of Materials [BOM]**

Bills of Materials (BOM) is a list of components to manufacture/assemble a product (normally finished goods but may be an intermediate also)

## **Tally Vault**

 $\bullet$   $\overline{ }$  High level of security is provided by tally to the user with the facility to the user with the facility is provided by tally to the user with the facility to define security levels and data encryption option is called Tally Vault. It is an encryption option in which the password given cannot be deciphered by any means.

# **Features and Configuration in TALLY**

F11 = FEATURES F12 = CONFIGURATIONS

# **COMPANY CREATION IN TALLY**

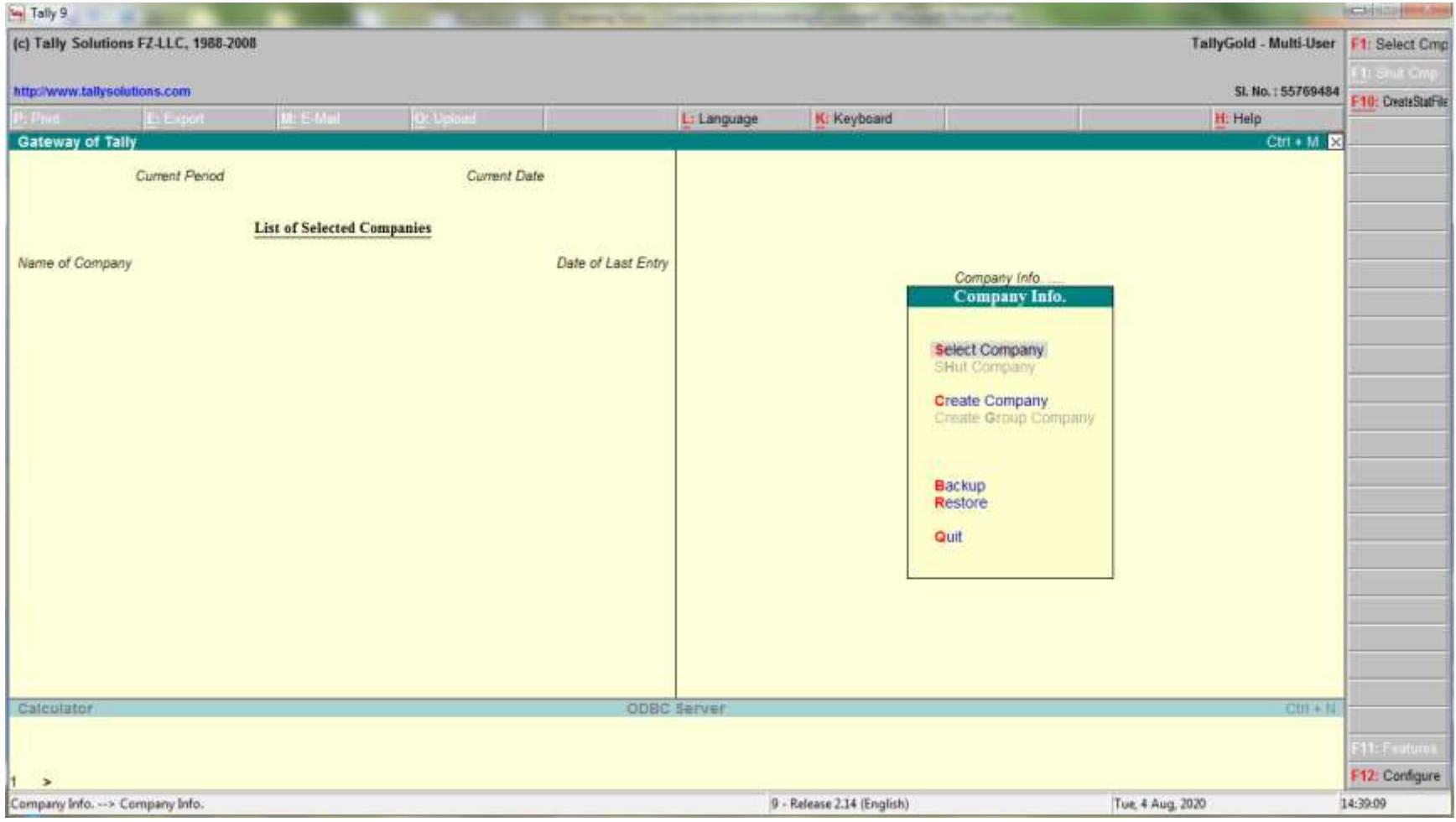

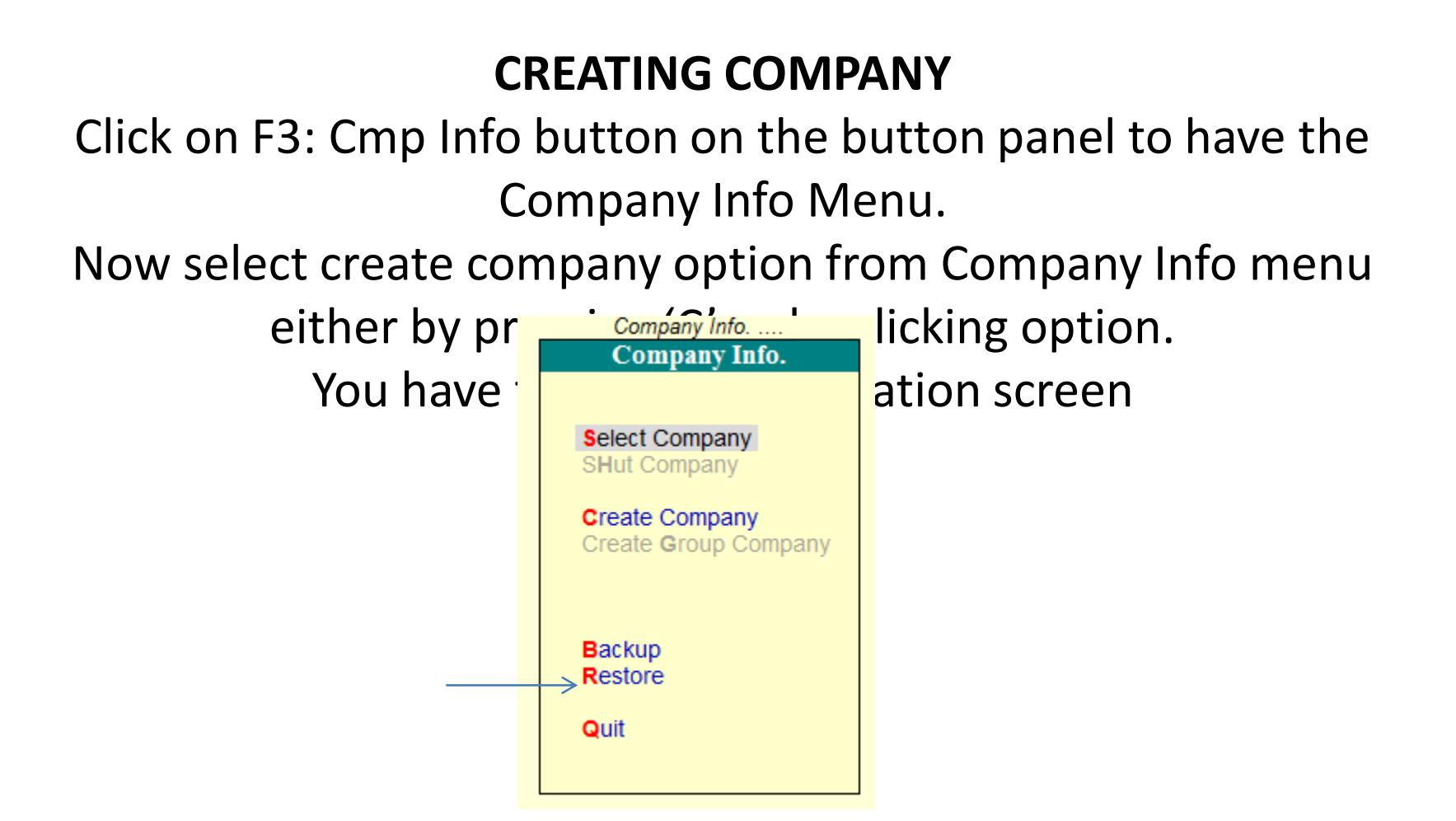

### Then the company creation window will display, Here we have to fill the form according to the company  $-1$   $+1$   $+1$

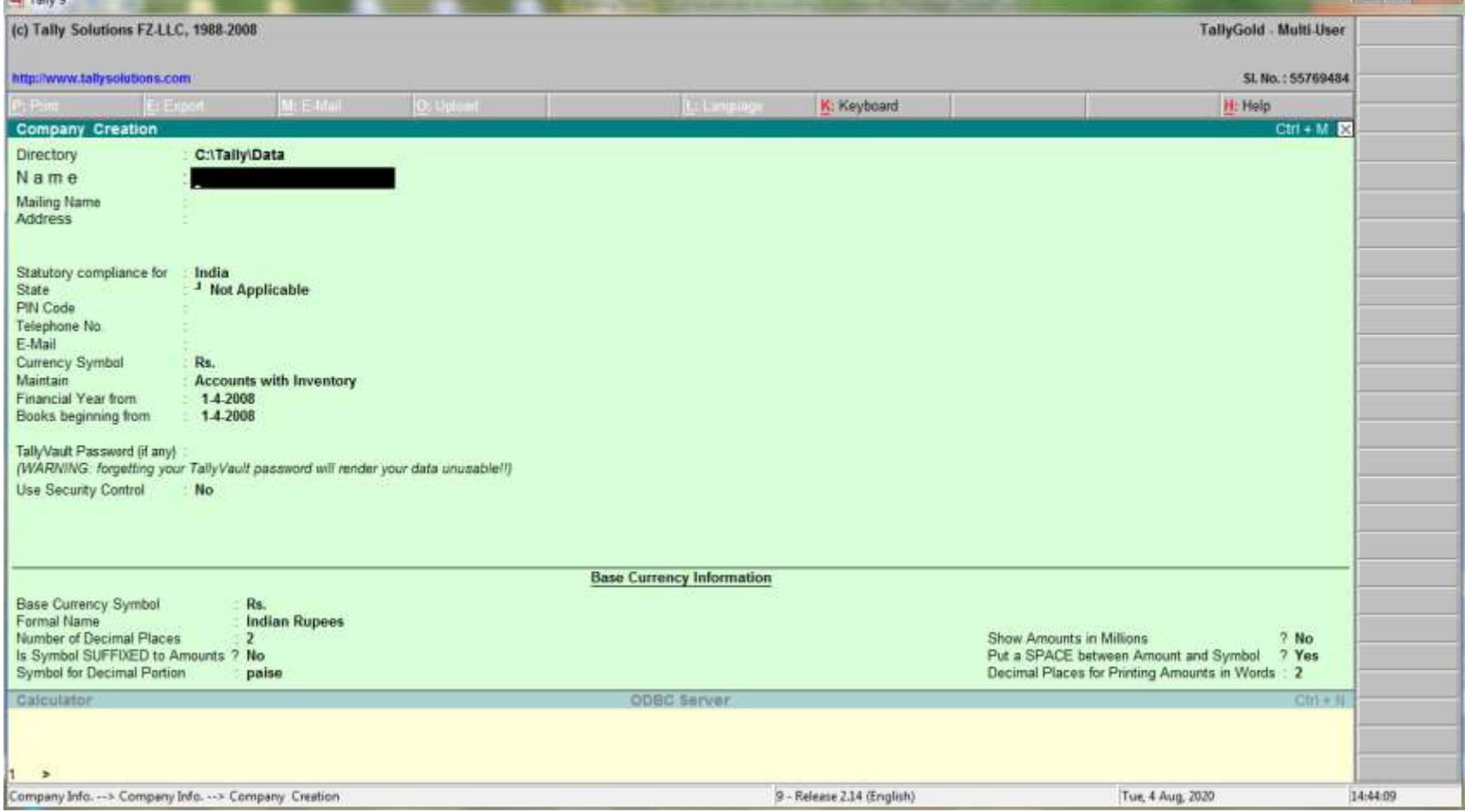

# After entering all the details it will ask

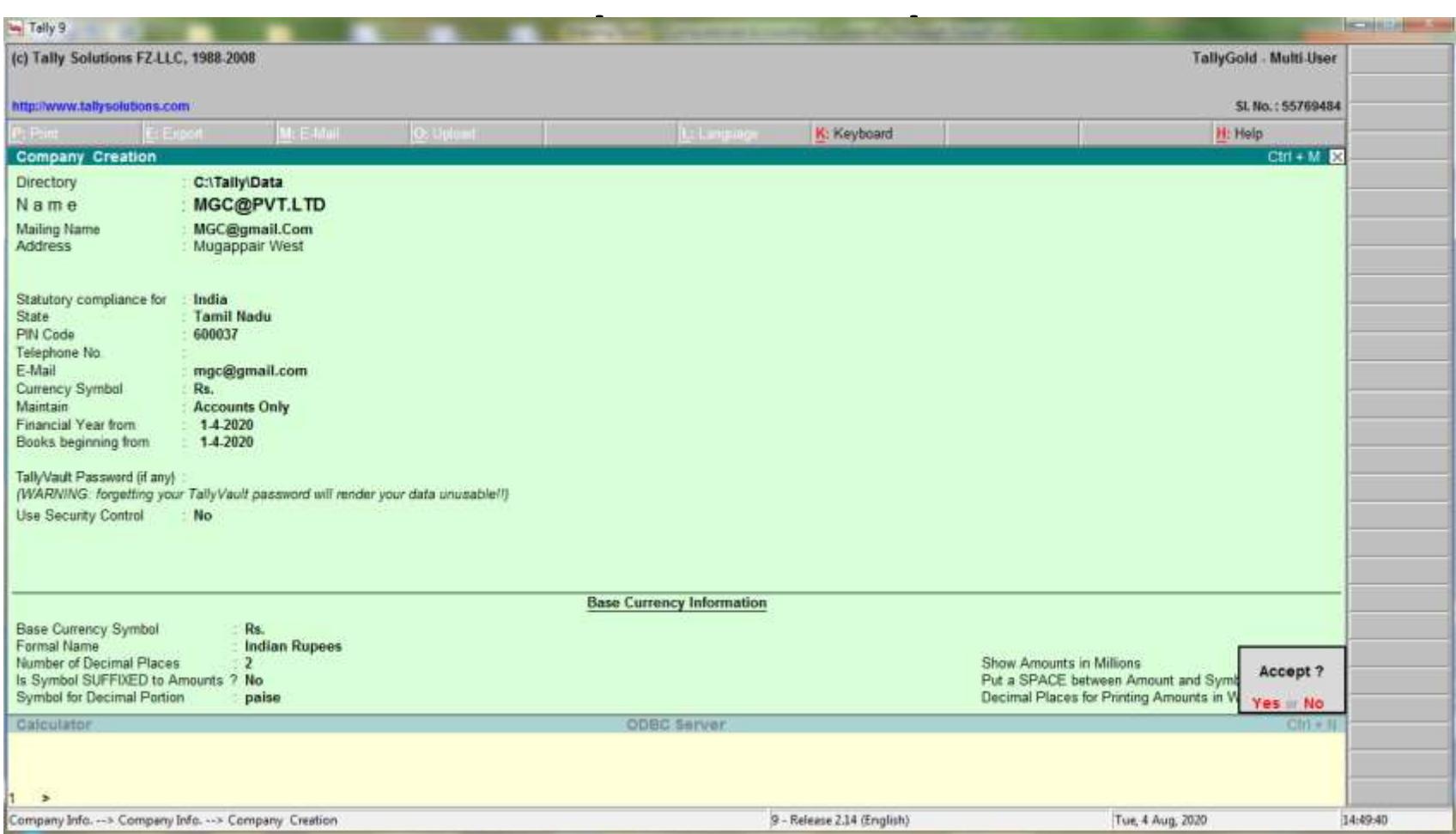

## Then, Select Yes or No and Press enter.

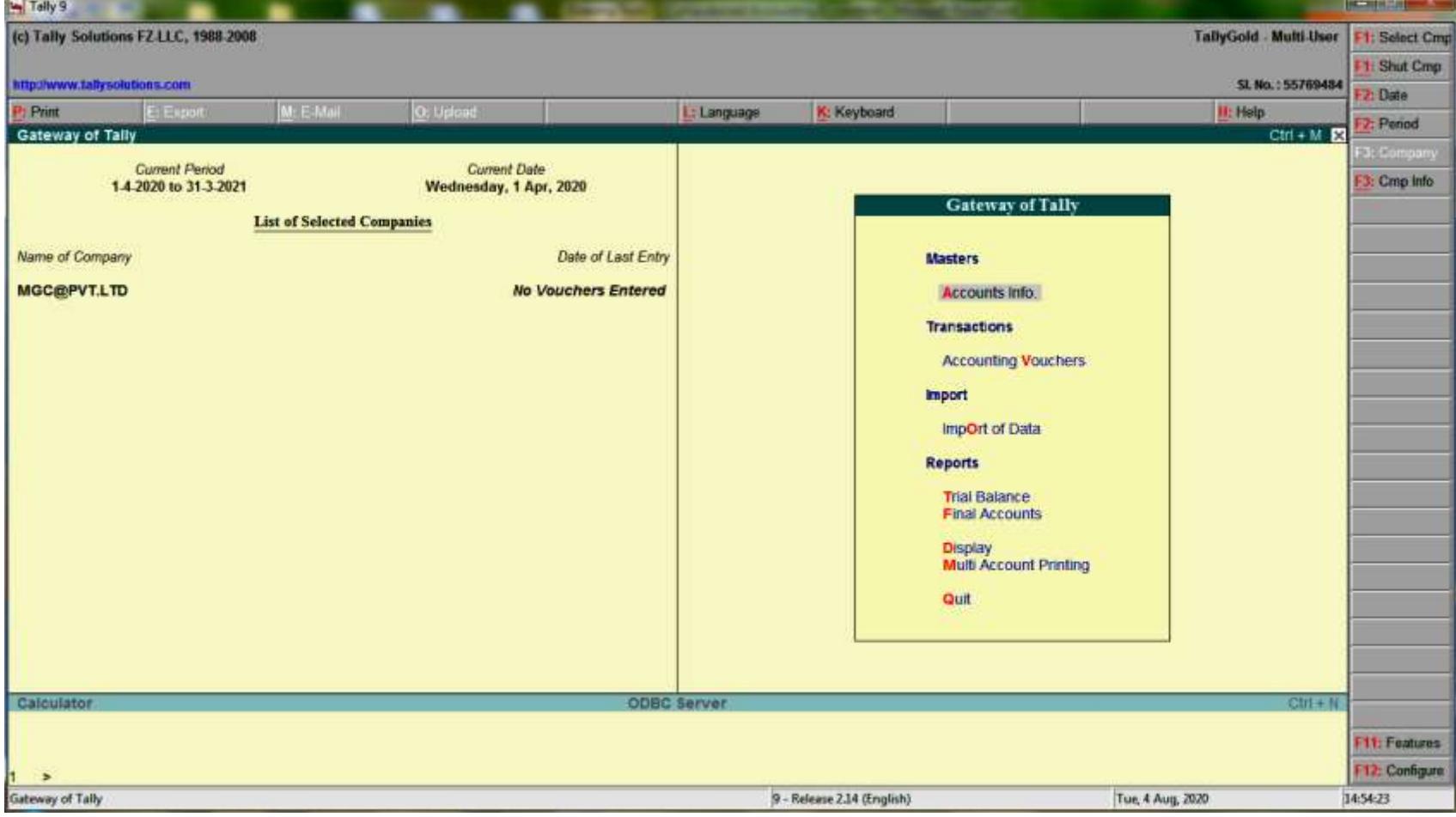

### **ALTERING COMPANY**

### If any alteration require in existing company, we can alter by press ALT+F3 company info and change in the company

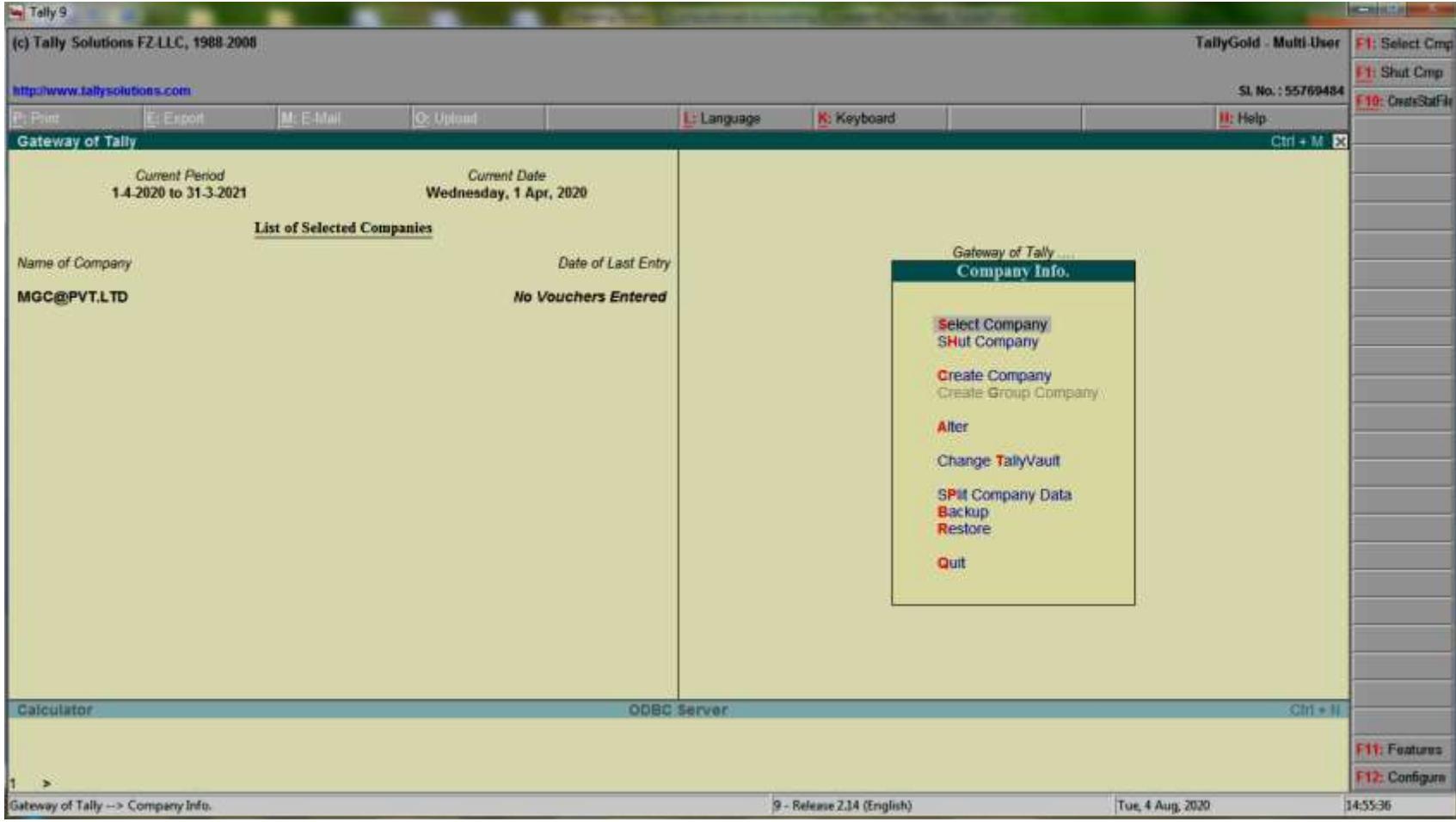

# **Selecting a Company**

- For loading a company press ALT + F3 keys simultaneously or click on F3: *cmp info* button on button panel to invoke Company Info menu.
- Choose the option *select company* option in this menu by pressing the hotkey 'S'.

# Alter the Company

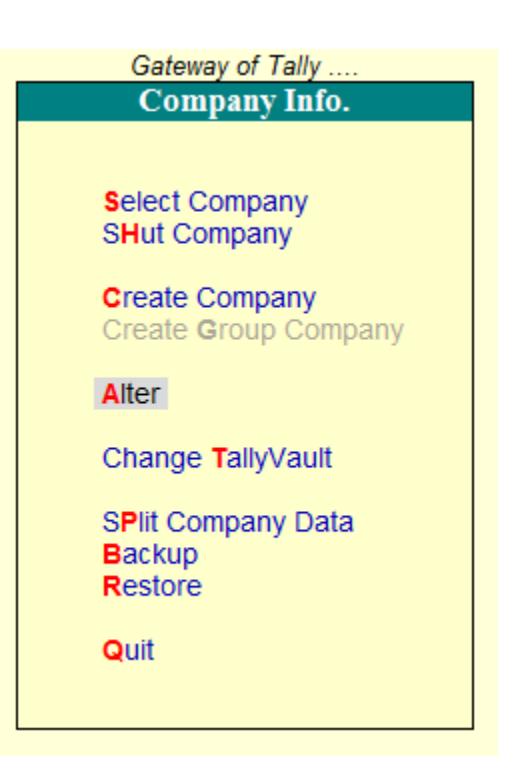

# **SHUTTING COMPANY**

- Press Alt+F3 keys simultaneously to invoke the Company info menu
- Select the option *Shut Company* in this menu by pressing the hotkey 'H'
- Highlighted the company you wish to shutdown from the list of companies and press ENTER.

# **GROUPS**

### Introduction

Tally requires us to follow standard conventions in order to implement the codeless concept of accounting and enforce a strict Data Integrity System to prevent from falling into error traps.

One of the main function of accounting, classification of transactions. This classification of transaction is as follows :

- Journal L.
- 2. Ledger
- 3. Assets
- Liabilities 4.
- 5. Incomes
- **Expenses** 6.

These classifications follow a standard practice that every one understands the concepts and conventions followed by accounting community.

### **Groups**

A group is a collection of ledgers of the same nature. Account Groups provide us the ability to classify the accounts to get all the reports instantly and properly classified. The accounting heads are classified into Four types.

- Income  $(1)$
- (ii) Expenditure
- (iii) Assets
- (iv) Liabilities

In manual accounting, grouping is done only after the values of transaction have been posted to ledger accounts and a Trial Balance is drawn.REDMINNOTELS PROuping of accounts is a post-accounting activity

Computerized Ac

that is done only when reports are needed. This may be considered a drawback since required reports may not be available at hand when needed

Tally gives you great flexibility in setting up your chart of accounts. It allows you to group your ledger accounts right at the time of creating your accounts chart. Your reports and statements will reflect the desired classification at all times.

Tally follows the 'Single Ledger' concept of accounting, which is the modern way of managing accounts. This is in direct contrast to Subsidiary Ledger Accounting. Thus, all financial entries are performed using ledgers or account heads. Ledger account heads are created to identify transactions.

Tally provides tremendous ability to organize Accounts, Ledgers and Group in a versatile way without any limit on depth number of Groups, Sub-Groups and Ledger Accounts that can be placed under any Group.

For better organization, Tally allows a flexible pattern of Groups and Sub-Groups. You can start with Primary Groups, specified by Tally, conforming to standard accounting practice, and place more groups (you may think them as subgroups, for Tally they are also Groups) under the Primary Groups and below that. It is not necessary that you must create Groups under Primary Groups or below it. You can also place a ledger under a Primary Group.

#### **Sub-Group**

Groups have a hierarchical organisation. At the top of the hierarchy are Primary Groups. These are the main asset, liability, income or expenditure groups of accounts that determine the entire accounting and their presentation, i.e., whether a ledger affects Profit & Loss Account (as a revenue item) or goes into the Balance Sheet.

#### **Reserved Account Groups**

Based on mercantile accounting principles, Tally provides a set of reserved groups and allows you to modify their names or create sub-groups. The total number of reserved Groups or pre-defined Groups are 28, of which 15 are Primary Groups and 13 are Sub-Groups.

9 out of the 15 Primary Groups come under Balance Sheet and six goes under Trading and Profit & Loss Account. The Primary Groups which appear in Balance Sheet or Capital in nature whereas the Primary Groups which appear in Trading and Profit & Loss Account are revenue in nature.

All the 13 Sub-Groups are classified under Balance Sheet. The following is the list of primary and sub-groups as they would appear Trading, P&L and BaRED MI NOTE 5 PROcaliases).

100

# **CREATION OF GROUP**

### **Introduction**

Tally provides accounts groups to classify ledger information compliant with the relevant laws and meaningful for reporting. In order to classify and organize your accounts you must have groups. i.e., the classification of accounts determines whether a ledger goes to Profit & Loss account or **Balance Sheet.** 

After creation of company the next step is creation of masters for account and inventory. Now, we shall discuss Creation, Alteration of Accounts Masters (Groups).

All masters other than the pre-defined reserved account groups should be created. This process of creation and alteration of accounting masters can be accessed through accounts information at Gateway of Tally.

Tally provides the option to work with either Single Master with Single Master Option or Many Masters with Multiple Master Option.

### **Creation of Groups**

The various steps involved in the creation of Groups is illustrated below: First select Create under Single Group to create Account Group Individually, Group Creation Entry screen would appear to create a New Account Group. Group can be created in two Modes, namely (1) Normal mode (single group), (2) Advanced Mode (multiple groups).

**Accounts Info** 

**Groups** 

**Create** 

Gateway of Tally Accounts Info. Groups<br>Ledgers **Voucher Types** Quit  $(Pic. 4.4)$ Galeway of Telly Groups **Single Group** Create Display **Multiple Grange** CReate<br>Display<br>Affer Quit

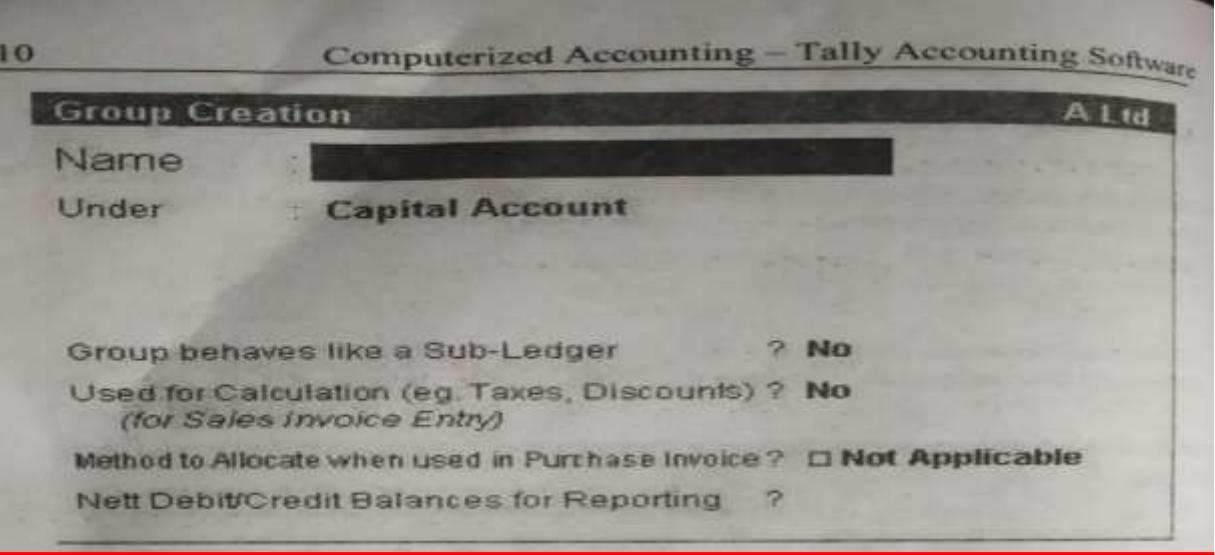

#### (Pic. 4.6)

#### 1. Name

Here, you can enter the name of new group.

#### 2. Under

Select the parent group from the list of reserved groups already existing in Tally under which the new group would be placed. The behaviour of the new group and the parent group will be the same. If you want to save the Master accept 'Yes' otherwise 'No'.

#### 3. Group behaves like a Sub-Ledger

In order to get net group balance instead of ledger-wise balances in statements respond 'Yes' to this option. For eg., generally Sundry Debtors contains numerous party ledger accounts and you may not want to include that long list of debtors in the final accounts.

#### 4. Used for calculation (e.g. Taxes, Discounts)

If ledgers have percentages for discounts or taxes give 'Yes' to this option.

#### **REDMLNOTE 5 PROviden used in Purchase Invoice** DUAL CAMERA

Under this menu you will be given 3 options for allocation. Gin No

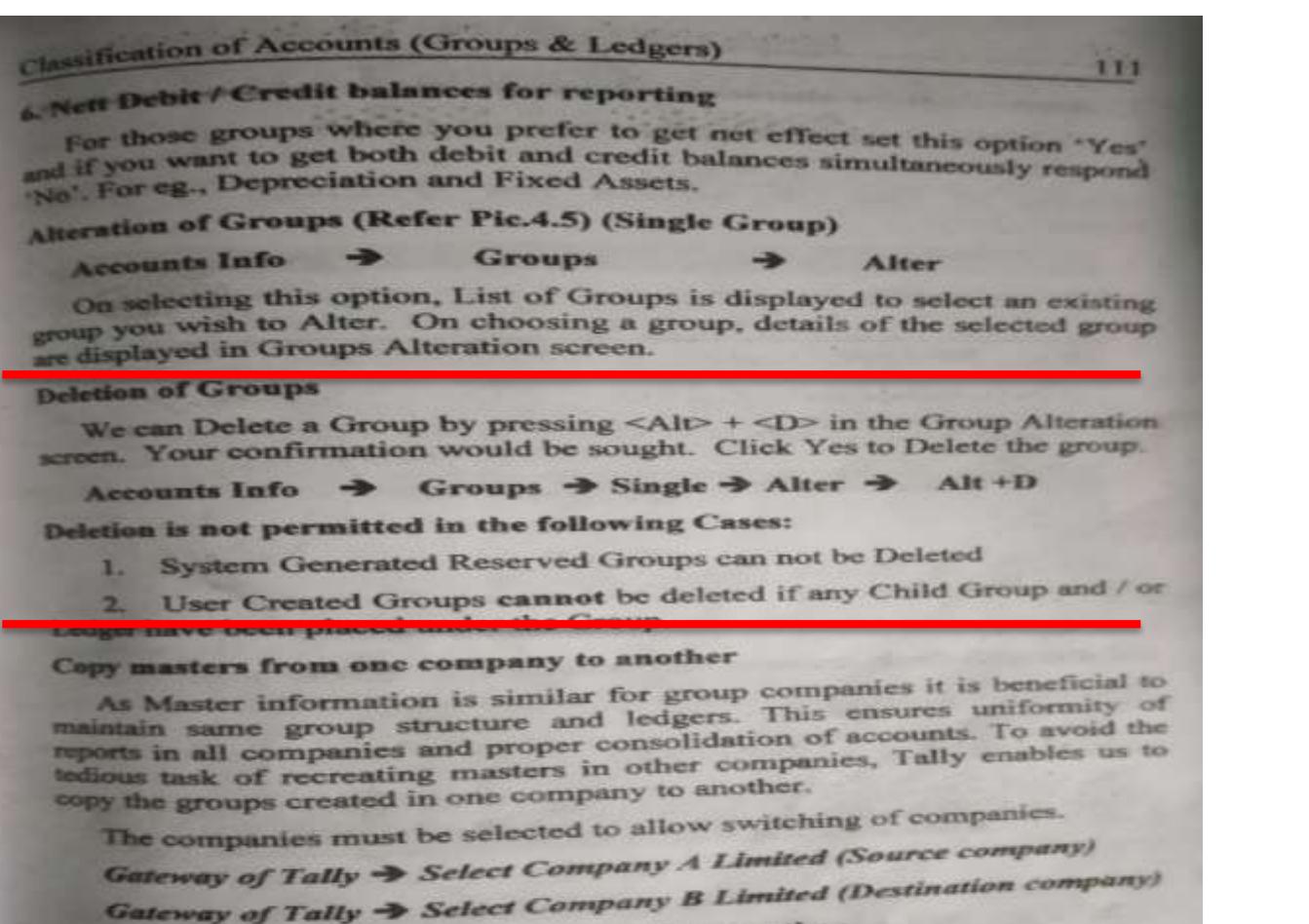

Copy a single group from one company to another

First select the source company [F1].

Gateway of Tally > Select Company A Limited

Gateway of Tally  $\Rightarrow$  Accounts Info.  $\Rightarrow$  Groups  $\Rightarrow$  Single/Alter Select the particular  $group$  =  $IF31$ : Change to destination company (Company B Limited)  $\Rightarrow$  Accept the screen, after making alterations, if any

On accepting the screen, you will return to the source company 'list of

## Computerized Accounting - Tally Accounting Software

## Creation / Display / Alteration of Multiple Groups (Refer Pic. 4.4 & 4.5)

112

This option is to be chosen when there is a need to create, alter or display the names of many groups.

Gateway of Tally  $\Rightarrow$  Accounts Info  $\Rightarrow$  Groups  $\Rightarrow$  Multiple Display/Alter.

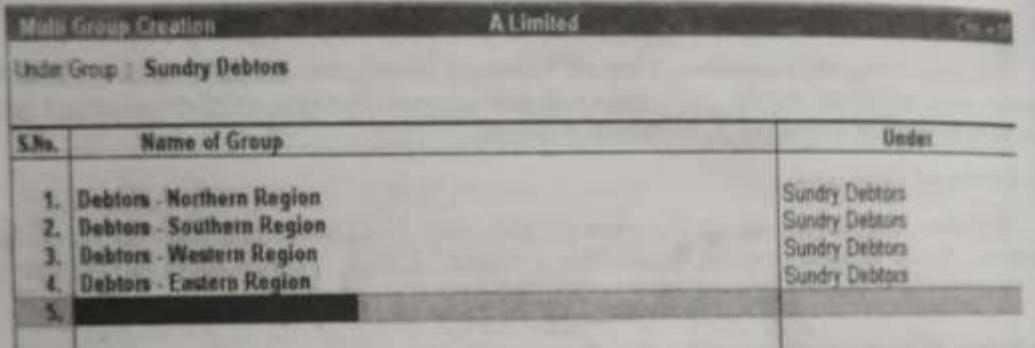

#### $(Pic. 4.7)$

**Copying Multiple Groups From One Company To Another** 

[F1] Select the Source Company (Company A Limited)

Gateway of Tally  $\rightarrow$  Accounts Info  $\rightarrow$  Groups  $\rightarrow$  Multiple/Alter.

Select the particular groups or [All Items] > [F3]:

Change to Destination Company  $\rightarrow$  Accept the screen, after making additions/alterations, if any.

On accepting the screen, you will return to the source company 'list of groups'. The same group now also exists in the destination company.

### **CREATION OF LEDGERS**

### **Introduction**

After creation of necessary masters you should proceed with the ledger creation. Ledger account heads are the actual account heads to which we ereality the transactions i.e., we have to pass all voucher using ledgers. Hence a thorough understanding of account classification is important for working with ledgers.

Tally creates the following two ledgers on its own and the other ledgers should be created by you. (i) Cash under Cash-in-hand group, (ii) Profit & Loss Account under Primary Ledger.

When you create a new company where Books Beginning From and Financial Year From date are same, you should create all the ledgers appearing in the Balance Sheet as at the previous date with opening balance. Also create ledgers appearing in Profit & Loss Account but with zero (0) opening balances unless *Books Beginning From* date is different than Financial Year From.

#### **Creation of Ledger**

Before creation of ledgers you must configure the account masters as shown below:

Configure (F12):

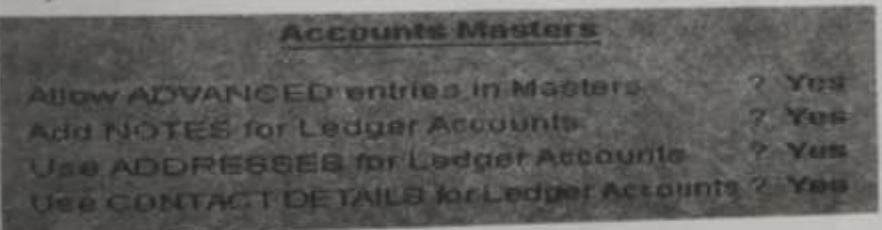

### (Pic. 4.8)

**Accounts Masters** Accounts / Inventory information  $\rightarrow$ Allow Advanced Entries in Masters, Addresses, etc., > Yes

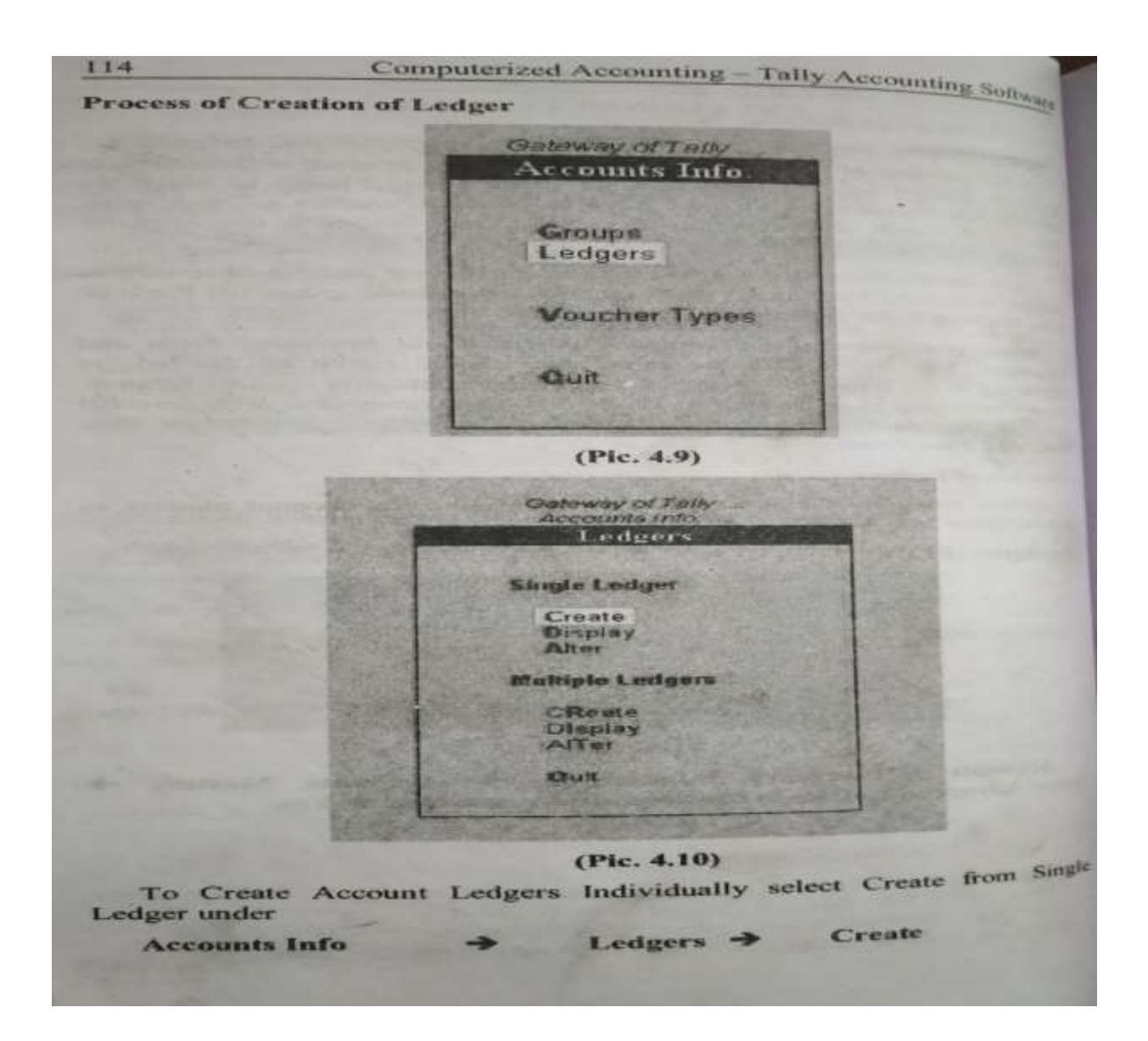

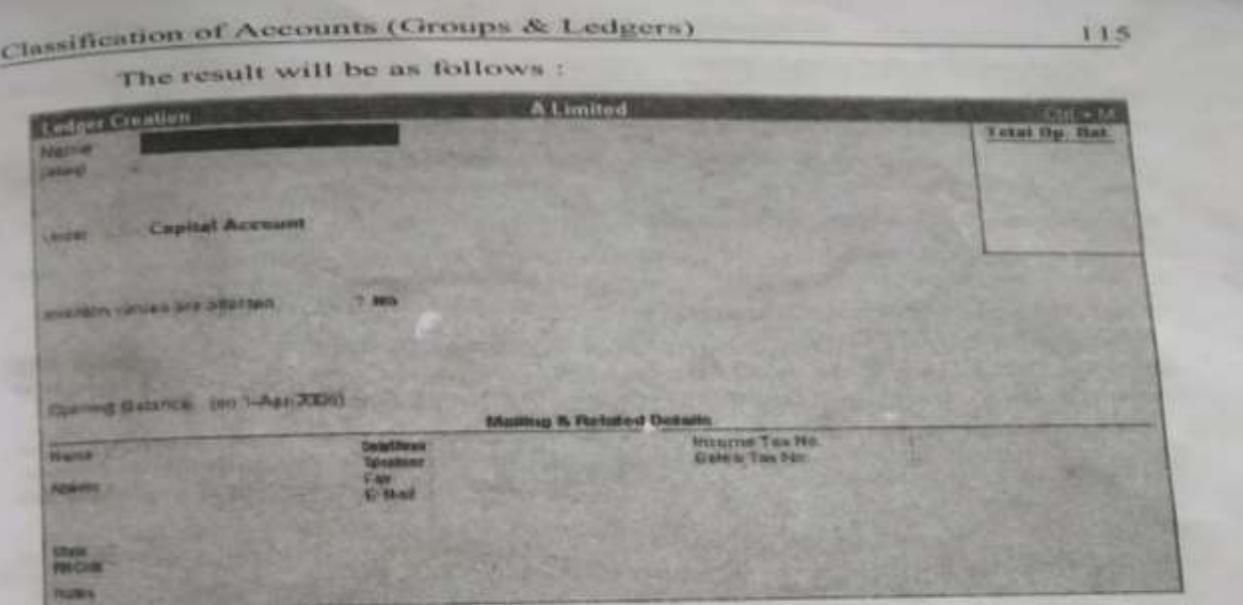

(Pic. 4.11)

#### 1. Name

Here, enter the name of the ledger. Tally will not accept same names.

#### 2. Under

You should select the group from the list of groups that will be displayed along with the ledger creation screen.

#### 3. Inventory values are affected

This option should be given 'Yes' for those ledgers which will affect the inventory position of the company. For eg. Purchase, Purchase Returns, Sales, Sales Returns etc.

#### 4. Maintain balances Bill-by-Bill

To get this option give 'Yes' to Maintain Bill-wise details in Company Features - F11. This option is useful only for Sundry Debtors and Creditors. It can also be used where some tracking is needed like Project-wise Expenses or income, instalments due, instalment-wise outstanding details.

Enter due date of the bill or credit days under the option default credit period.

#### 5. Effective date for reconciliation

This is the date from which you can reconcile your bank account with the bank statements.

#### **6. Opening Balance**

Enter the opening balance of the respective ledger account as on the date of Books Beginning From option in Company Creation screen.

#### 7. Mailing and Related Details

Tally by default carries the ledger name here. You can also enter any other mailing name as you wish. This name is printed in all external documents i.e. otherthan internal reports, books of accounts, etc.,

The Address Details, Income Tax Number, Sales Tax Number, The person to whom you should contact should be given in the respective menus. This option is available only for parties accounts (Capital, Sundry Debtors & Creditors).

Further, you can also give the Telephone Number, Details regarding Fax and the E-mail address.

We can also add Notes for ledger account. This option is available for all ledgers. This is useful to add remarks or notes about the ledger like, the credit worthiness of the party.

#### **Specifying closing stock values**

When you are creating stock-in-hand you will be able to specify only the opening stock. To closing stock values can be specified if you choose 'No' option for Integrate Accounts with Inventory under Company Features option (F11).

Ë

Ξ

NAME OF TAXABLE AND DESCRIPTIONS OF TAXABLE PARTICULAR CONTINUES. INVESTIGATION OF TAXABLE INCOME. **Accounts Info** Ledgers  $\rightarrow$ Alter

116

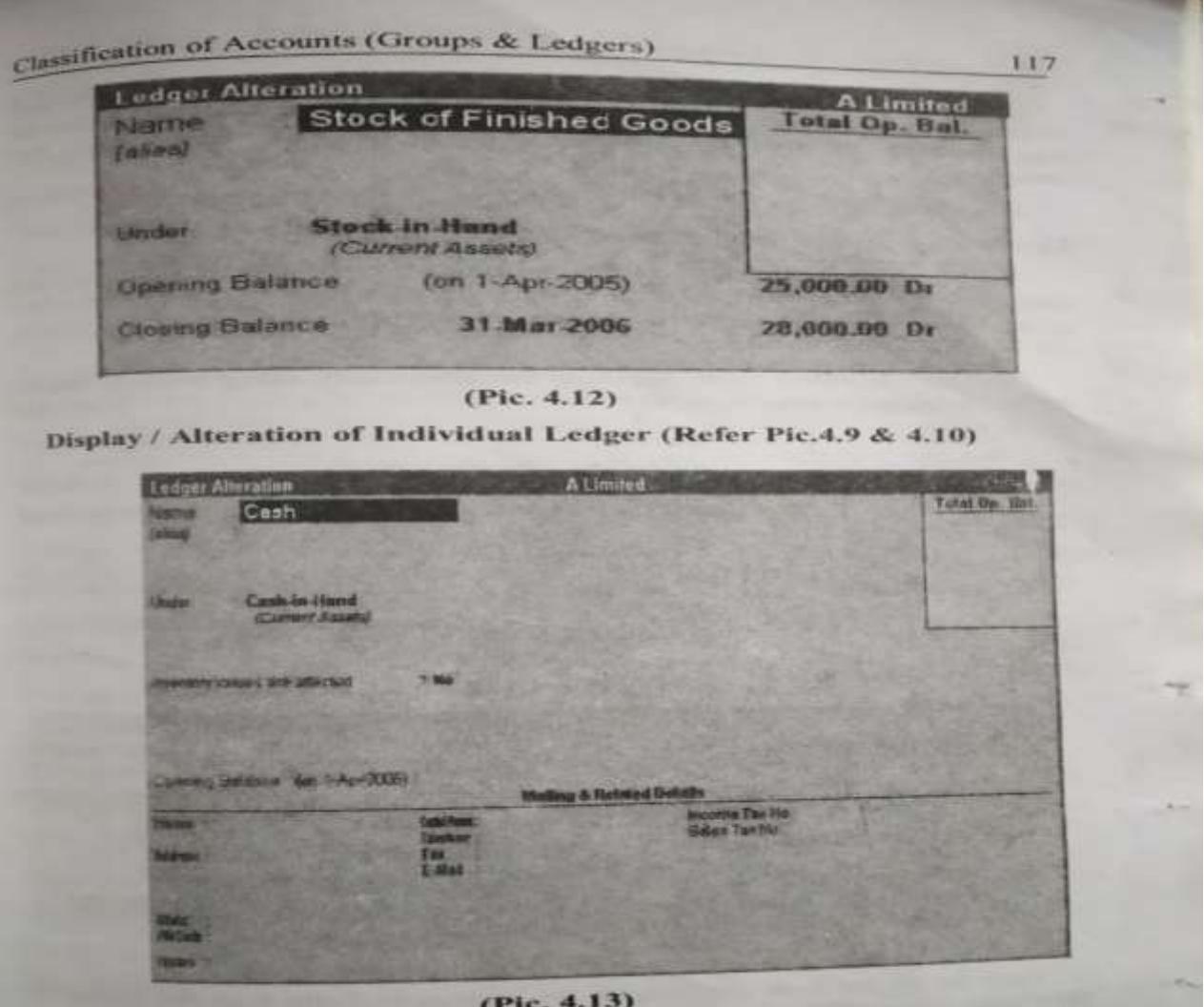

Select Alter from single Ledger to get list of Ledgers from which you<br>may select the ledger to carry out desired modification and save by pressing<br> $\text{Ctr}$ b + <A>.

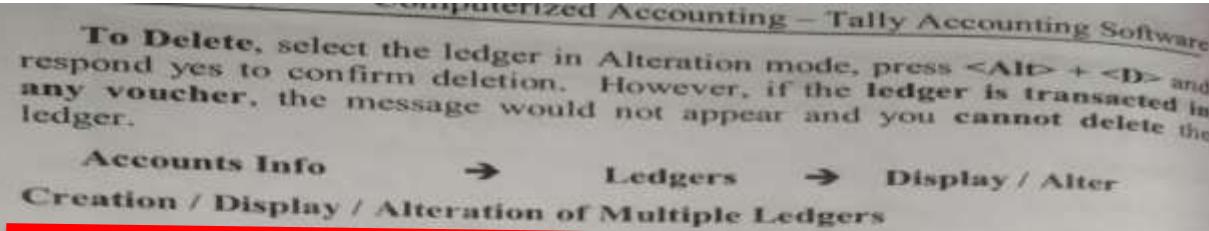

You can also create many ledger account one particular group at a single time. This option would be useful when you create many accounts under one group like different expenses (Rent, Salary, Interest, Commission etc.) under the group Indirect Expenses.

We can also alter many accounts simultaneously using multiple ledges alteration menu. (Refer Pic.4.13)

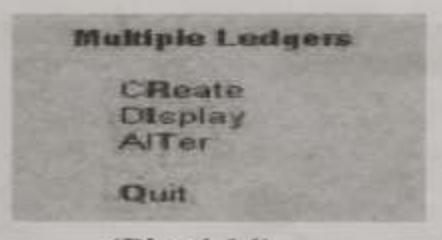

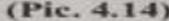

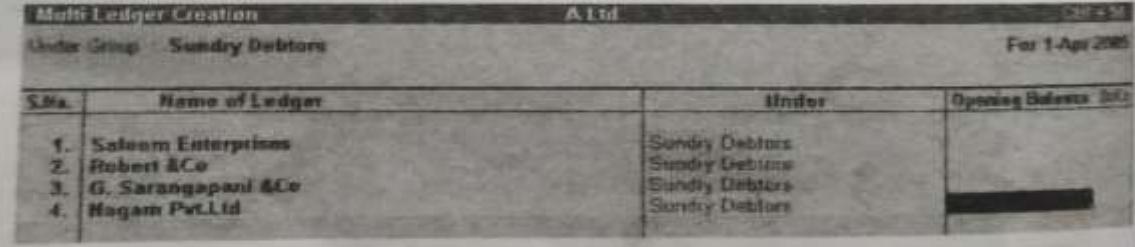

#### $(Pic. 4.15)$

Now let us see how the ledgers are created in Tally with the use of the following Illustration:

From the following list of balances create ledger accounts for Saravant. Corporation

## **FINAL ACCOUNTS (or) Financial Statements**

## **Meaning of Financial Statements:**

A financial statement is an organised collection of data according to logical and consistent accounting procedures. Its purpose is to convey an understanding of some financial aspects.

It has 2 classifications

1. Income statement (Trading and P&L

 $a/c)$ 

2. Balance Sheet

# **FINAL ACCOUNTS IN TALLY**

#### Computerized Accounting - Tally Accounting Sub-124 Final Accounts and Tally Final account depicts the pummarised position of the solutions Final account depicts the of the business. Naturally 0x80 reportperformance and state business. Anyone associated with the company super be curious to get these reports. One of the major advantage of Tally is report generation. Using Tally, display option you can get the desired reports easily. It provides excellent display on facilities through buttons at Button bar to jump from one reports. another report without leaving the screen. Further you can configure former style of a report in your own way, decide the columns and contents Based on the vouchers that you enter Tally automatically prepares the books of account and financial statements. Tally provides you the powers drill down step-by-step, from a top level report until the vouchers that contributed the report to verify the integrity, carry out any modification or as add, insert, duplicate, cancel or delete a voucher and the report is updated on-line. You can also alter a Group or Ledger while viewing a The reports that are generated by Tally are classified in two two major categories, namely 1. Financial Reports 2. Inventory Reports The financial reports are further divided into the A. Statutory Financial Reports (like Sales Register, Purchase Register, Journal Register, Cash Book, Bank Book, Ledgers, Trial Balance, Profit And Loss Account and Balance Sheet.) B. Financial MIS reports (like Day Book, Group Vouchers, Group Summary, Receivables, Payables, Cost Centre Reports. Ratio Analysis, Cash Flow Statement And Funds Flow Statement.

#### 1. Trial Balance:

In Tally the Trial Balance is displayed as a list of all primary Groups on the left closing Debits and Credits balances on the right. The Trial Balance is displayed in grouped form with main groups and their closing balances. In other words, the Trial Balance Report provides account balance listing for all accounts for the company sorted according to groups. In Tally, the matching of the Trial Balance is a foregone conclusion as all voucher entries are in the debit and credit format and must balance at the entry point.

You can drill down a Group for further details of that particular group of Select Detailed to break down the grouped information to another level or Select Led-wise to take an alphabetic listing of all ledgers and their closing balances or Select Columns to bring up the closing balances for another date.

### **Gateway of tally Display Trial Balance**

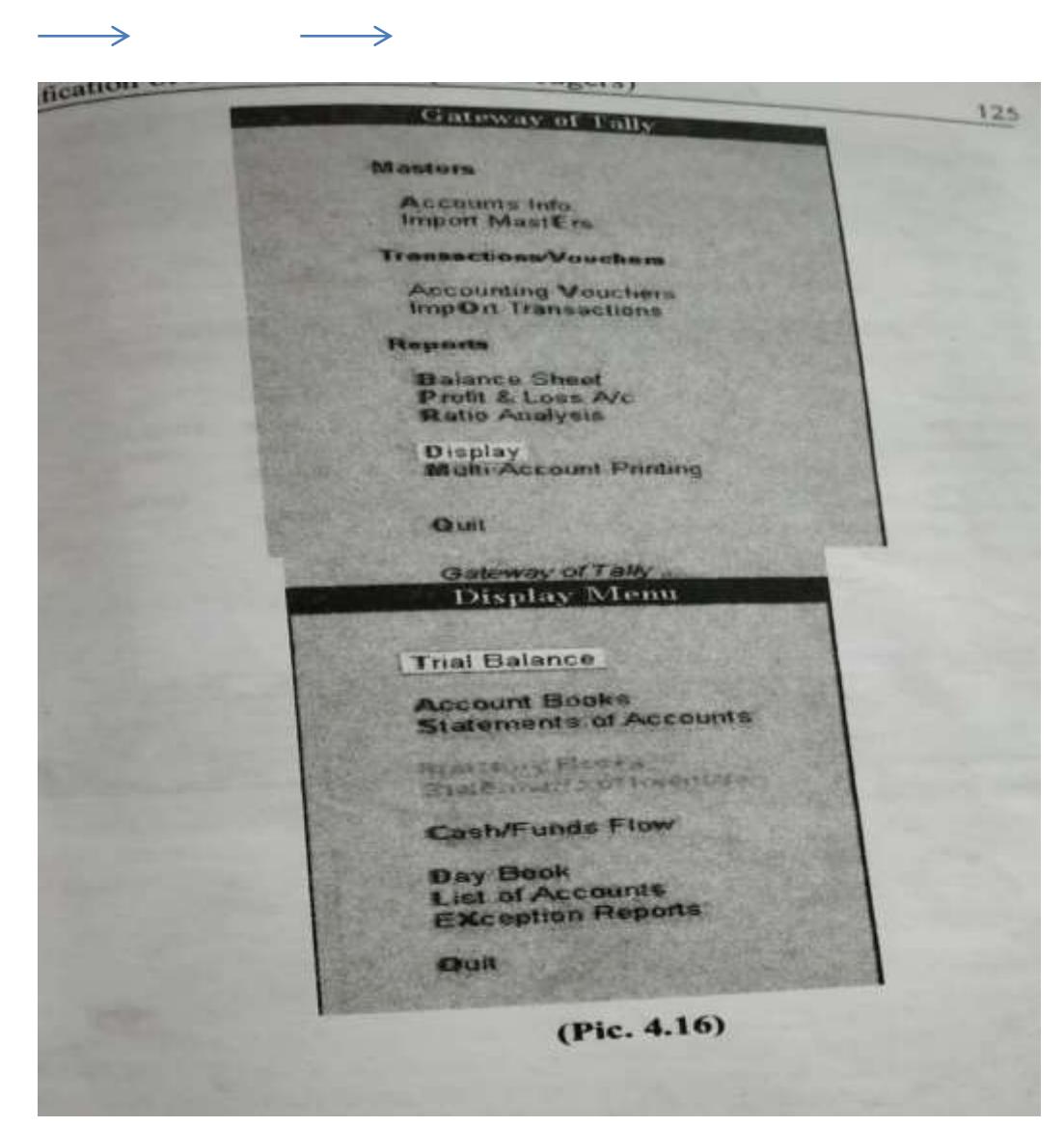

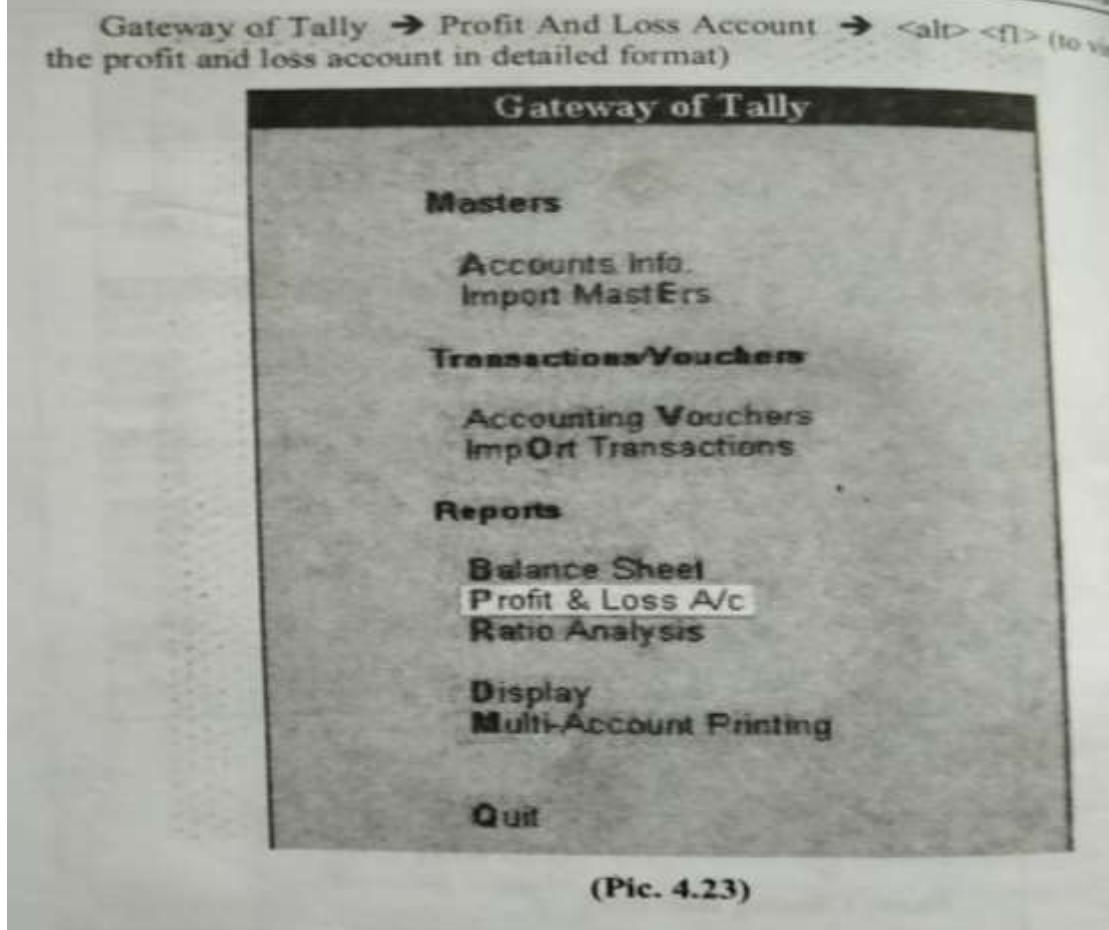

# **VOUCHERS**

## **Meaning**

A voucher is a written document in support of a transaction. It is a proof that a particular transaction has taken place for the value stated in the voucher.

Tally Provides 16 different predefined vouchers that can be used for reporting various transactions.
Vouchers Gateway of Tally Accounts Info. 167  $\rightarrow$ Voucher Types Gateway of Tally **Accounts Info** Groups Ledgers **Voucher Types** Quit **Display**  $(Pic. 5.1)$ Gateway of Tally .... Accounts Info.... Voucher Types Create **Display** Alter Quit

**Hilling Sof** List of Voucher Types Contra **Credit Note Debit Note** Delivery Note Journal Memorandum Payment<br>Physical Stock<br>Purchase **Purchase Order Purchase Quotation** Quotation Receipt Receipt Note<br>Rejections In Rejections Out<br>Reversing Journal **Sales**  $2$  more  $\Box$ 

#### (Pic. 5.3)

Tally is pre-programmed with a variety of accounting vouchers, each designed to perform a different job. The standard vouchers and there purposes are tabulated as below:

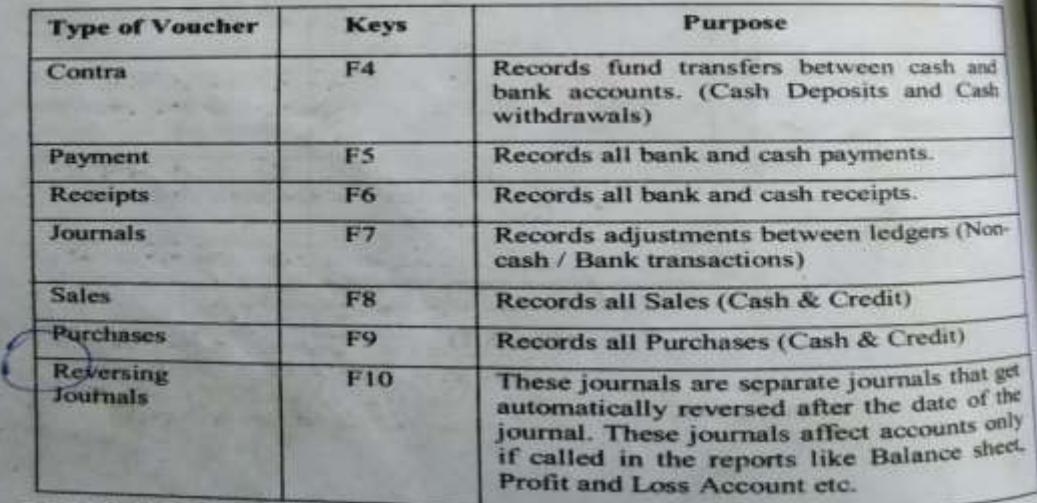

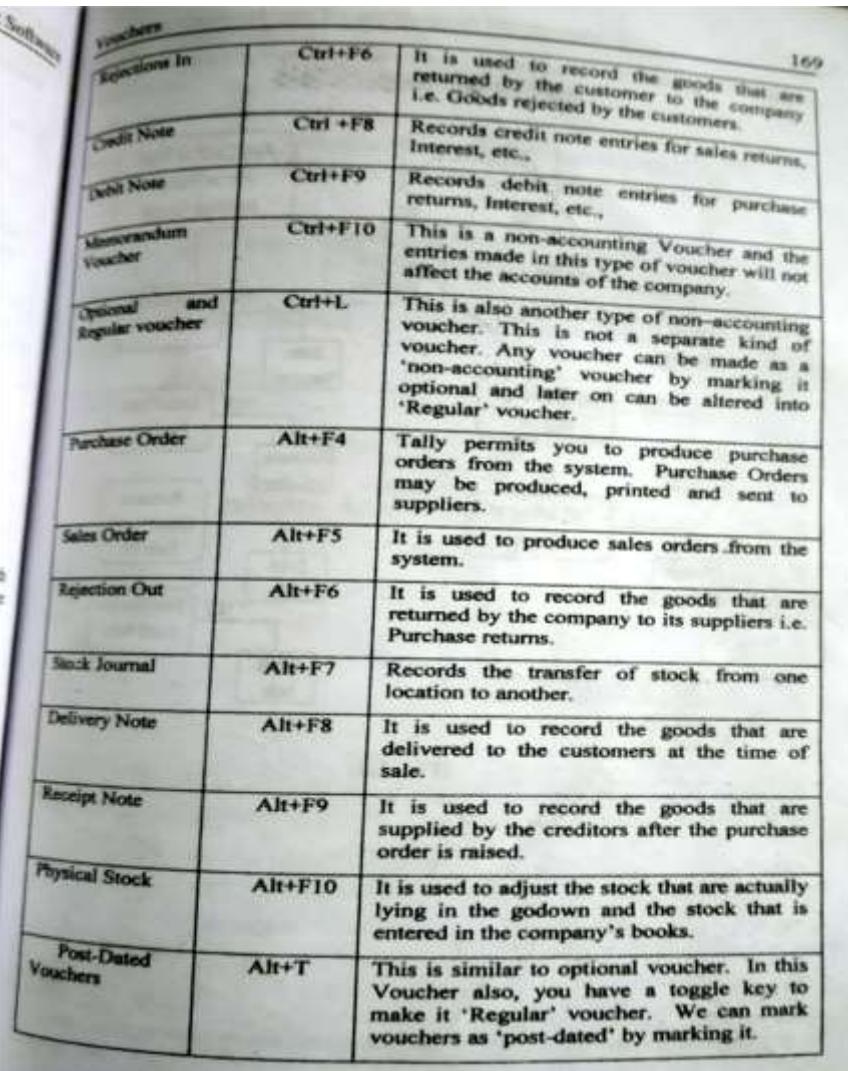

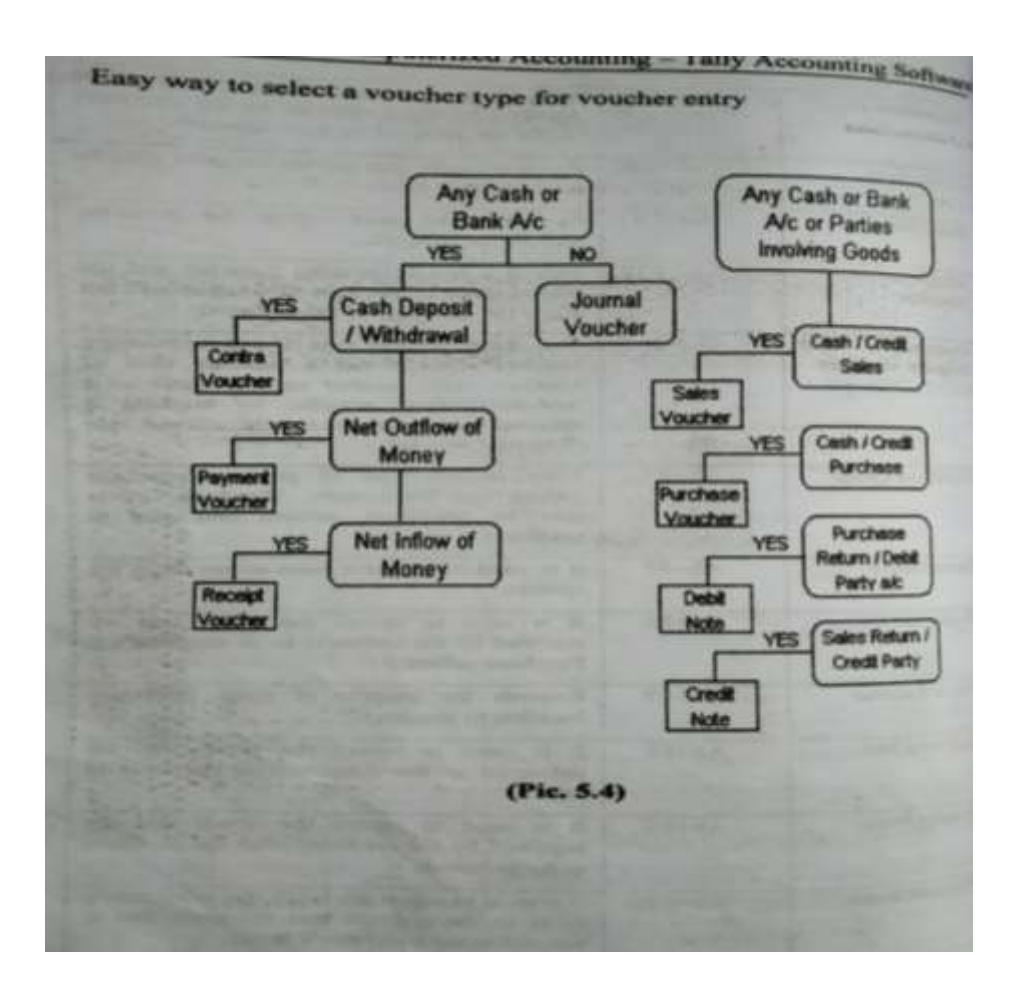

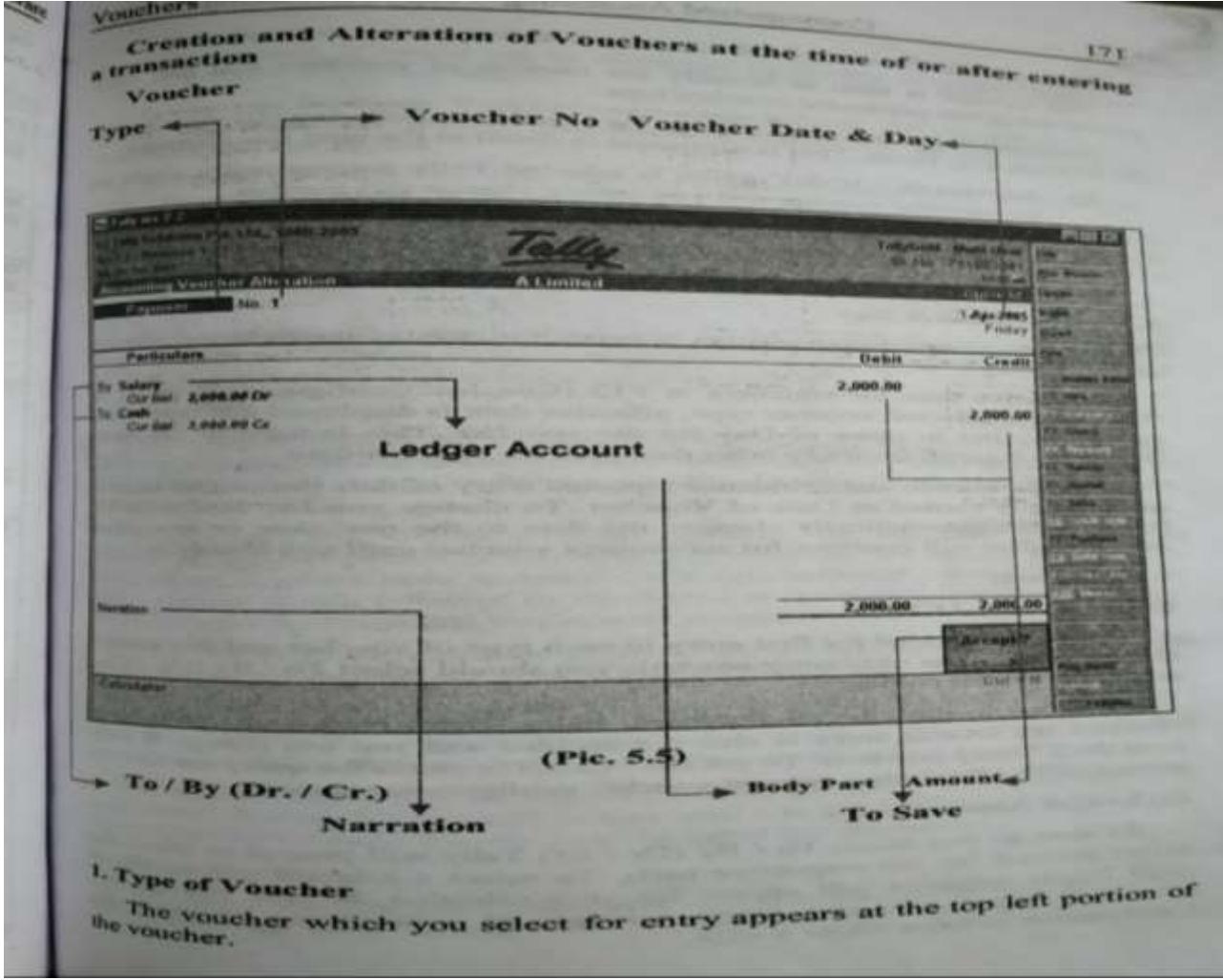

#### **Alteration of Vouchers**

## You Can alter a voucher in two ways:

- 1. **Alteration during Voucher Entry**
- 2. **Alteration during Display**

### **1. Alteration during Voucher Entry**

To alter a voucher at the time of entering a transaction, by pressing spage up> the preceding voucher would appear on screen Voucher Alteration mode to alter the voucher. Pressing of <Page up> would bring further previous voucher and so on.

If you press  $\leq$ Page down> the next voucher of that date will appear for alteration and so on till there are no more vouchers on that date, when voucher creation appears for entering new voucher.

#### **Alteration during Voucher Entry**

You can also alter a voucher at the time of drilling down the Trial Balance, Profit and Loss Account and Balance Sheet.

#### **Cancellation of Voucher:**

It means deleting the voucher without physically removing it. If you cancel a voucher tally will ensure that the number would not be assigned to subsequent voucher.

This cancellation can be done by using the combination keys of  $\leq$ Alt> +  $\leq$ x $>$ 

When you opt for cancellation tally will ask for confirmation cancel Yes or No. To cancel the voucher click Yes. Otherwise press No.

#### **Deletion of Voucher:**

Just like alteration or cancellation you can also delete a voucher. This deletion can be made only in the alteration of voucher screen. For this purpose press <Alt> +<D> which will ask for confirmation Delete Yes / No.

Select yes for deletion and no for not deleting the voucher.

# **CREATION AND ALTERATION OF NEW VOUCHER TYPES**

The need for additional vouchers may arise in the case of some organizations. Tally acknowledges the special requirements of these users for more voucher types. These arise in cases like when you need the same voucher but in different names or separate series of numbers.

Examples include Cash Receipt Vouchers and Bank Receipt Vouchers where the relevant predefined voucher is Receipt Voucher. You may have two or more sets of Purchase Vouchers for different kinds of Purchase transactions e.g. Credit Purchases, Cash purchases, etc.

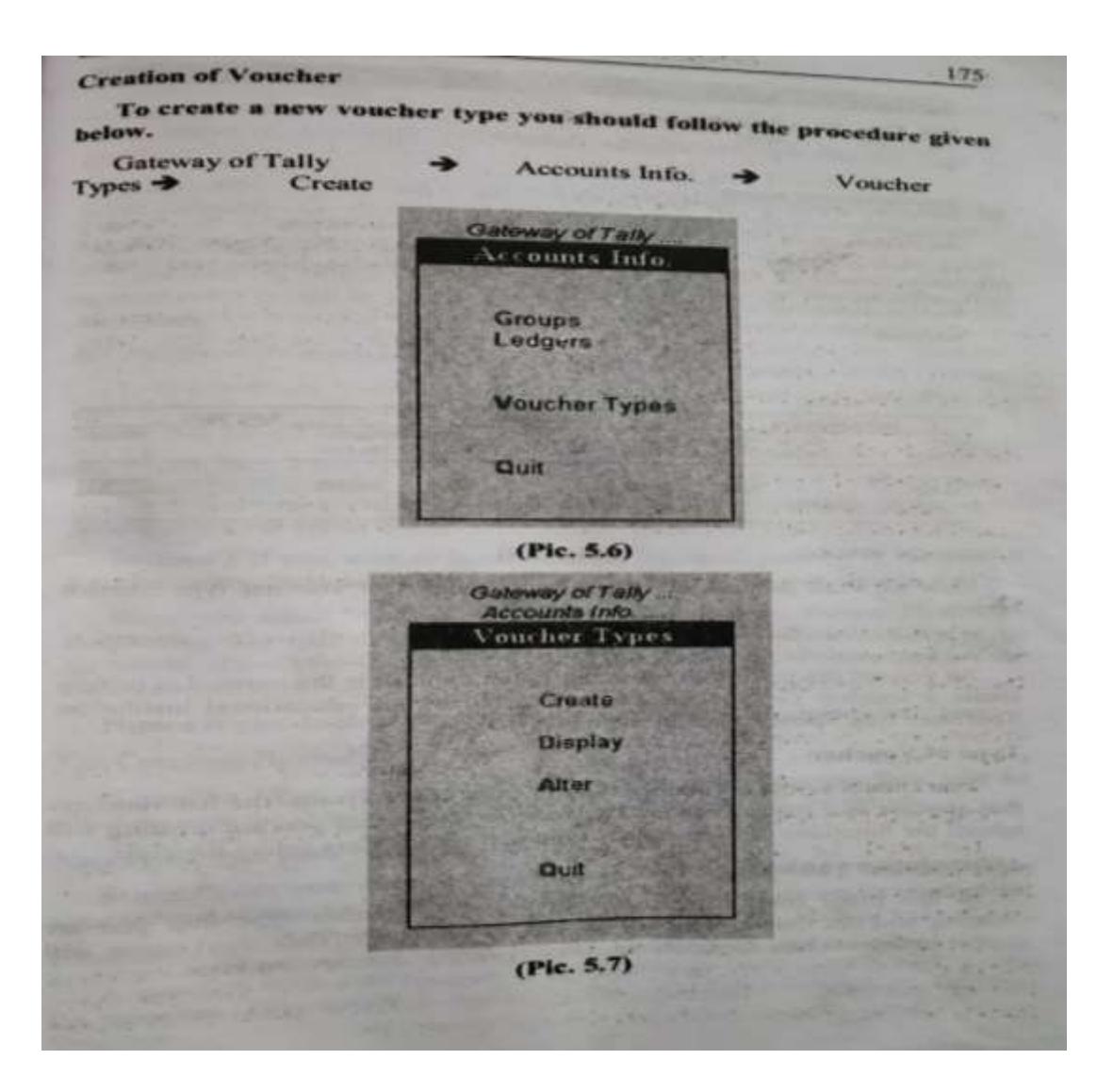

# **Deletion of Voucher Type**

A predefined voucher type cannot be deleted under any circumstances. However a voucher type that is created by the user can be deleted by following the procedure for alteration. When you opt for delete tally will ask for confirmation Delete Yes / No. Select 'Yes' for deletion of voucher type. But if any entry had been already passed using that voucher then the voucher type can be deleted only after all entries that have been passed using that particular voucher is deleted.

→ Voucher Types → **Gateway of Tally** Accounts Info. Alter → Delete

You can use the following combination of keys to verify the correctne is of the transactions entered.

**Day Book** Display  $\rightarrow$ **Gateway of Tally** Alt+F2 (Date Range)  $\Rightarrow$  F12  $\Rightarrow$  Select the required items.

Now you will see how the transactions are recorded using different vouchers with the help of the following example.

The following particulars have been extracted from Mr. Rajaram's books. You are required to enter the following transactions.

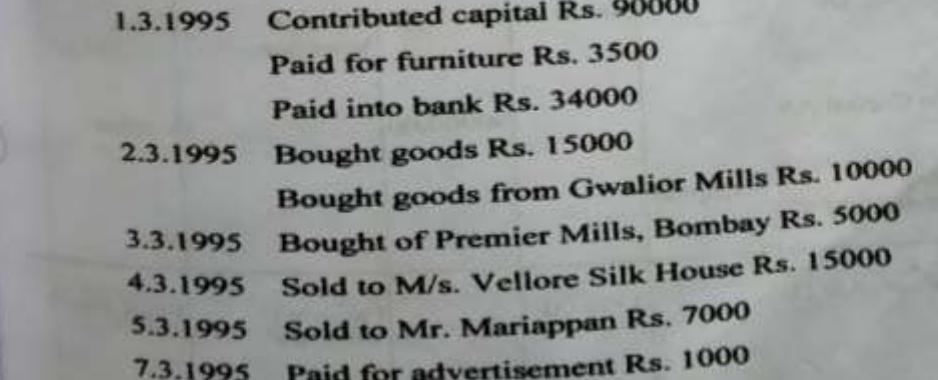

# **Inventory**

## **Introduction**

Спер

In this chapter, the focus is on management of inventory which deals with buying and selling of goods. In Tally, numerous documents are created for Inventory transactions. They consist of Enquiries, Quotations, Orders, challans etc. The enquiries, quotations, orders are optional documents created during the pre-invoice stage. You can prepare invoices even without incorporating these documents. The Challans are those documents which represent transactions involving materials only (Materials In and Out). They affect stock quantity but do not affect the financial accounts and other accounts linked to invoices.

The buying and selling activities of a trader involves the following.

#### **L. Purchases**

- 1. Enquiries and Quotation for Purchases
- **Purchase Order**  $2$
- **Receipt Note (Purchases)**  $3.$
- **Rejection Out (Purchase Return)**  $4 -$
- Payment of money to Creditors and  $5.1$
- 6. Accounts payable and Age analysis of Creditors

#### **II.** Sales

- 1. Enquiries and Quotation for Sales
- $2.$ **Sales Order**
- 3. Delivery Note (Sales)
- 4. Rejection In (Sales Return)
- 5. Receipt of money from Debtors and
- 6. Accounts payable and Age analysis of Debtors Now we shall discuss in detail about the Purchase and Sales activities.

Computerized Accounting - Tally Accounting Software

#### **L** Purchases

290

An 'Enquiry' and ordering system for all purchases is not mandatory for An 'Enquiry' and orderional. Even where the system of formal ordering<br>every business. It is only optional. Even where underliness and quotations but every business. It can take place without enquiries and quotations. Purchases exists, purchases can be against a purchase order or without an order can be made summized to has an enquiry and ordering system, it can decument. If an organization has an enquiry and ordering system, it can document. It an one comfortably with Tally by activating relevant features for the Company.

## 1) Enquiries and Quotation for Purchases

An enquiry is an invitation to a prospective supplier seeking their terms and conditions and delivery schedule. A trader may send enquiries to vendors to submit their offers for sale.

#### 2) Purchase Order

A trader has to choose from numerous offers that he receives in response to his enquiry. He may decide from whom he has to buy and place Purchase Order with the supplier stating his terms of purchase.

#### 3) Receipt Note (Purchases)

Where the goods received from supplier is accompanied with a delivery challan, a receipt note can be used to record the receipt of goods.

#### 4) Rejection Out (Purchase Return)

It is nothing but the return of goods that were purchased earlier by the trader.

#### **II.** Sales

#### 1) Quotation for Sales

A quotation is an offer for sales specifying the seller's prices, terms and conditions and delivery schedules. Normally, this is submitted in response to a buyer's enquiry. In some cases, a seller may also submit quotations suo motto (on his own accord).

#### 2) Sales Order

On acceptance of the offer of sale made by the seller, the buyer may place a purchase order for supply of goods at the rates, terms and conditions and delivery schedule specified in the purchase order. Generally, the terms and conditions are the same in both Purchase Order and Sales Order. If the Purchase Order of the buyer is acceptable to the seller, the Purchase Order is treated as Sales Order and this becomes an agreement for Sale and Purchase between the two parties.

# leventory

# 3) Delivery Note (Sales)

Delivery challan, which is issued at the time of delivery of goods, it is a delivery challan, which is issued at the time of delivery of goods, It is a definition of delivery of goods, it is a delivery of goods, which affects stock quantity. If the goods are delivered against a Sales Order, which affects may be linked to the order to get Outstanding Order status.

# 6) Rejection In (Sales Return)

If the buyer returns the goods to the seller, it is known in corporate If the one a Sales Return. This Sales Return is treated as Rejections In which affects only the stocks.

## **Stock Journal**

If the trader maintains several godowns to keep stock, he may be required to maintain a Stock Journal for internal transfer between the godowns to maintain godown wise stock records properly.

Therefore, a trader may have to maintain the following documents for maintaining Inventory.

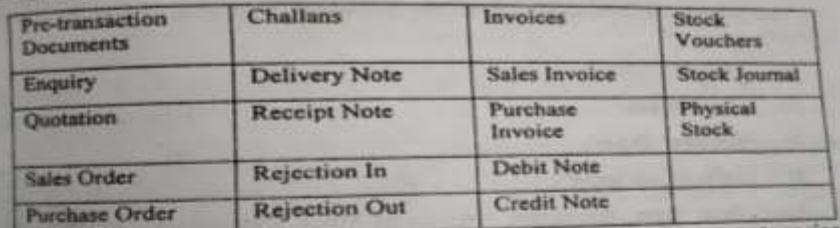

These documents may be broadly classified into two categories. Inventory Vouchers & Non-Inventory Vouchers, Inventory vouchers are related to transactions that affect physical stock while Non-inventory vochers are related to Stock Items that do not affect stock.

#### **Non-Inventory Vouchers**

Enquiry, Quotation and Orders are Non-Inventory Vouchers (pretransaction vouchers) in the sense that no stock transaction takes place through these documents. These are a prelude to inventory vouchers like Challans or Invoices. Normally, these comprise of the following activities :

Sending enquiries for purchase of materials to prospective Vendors.

- ×
- Placing Purchase Order for supply of materials.

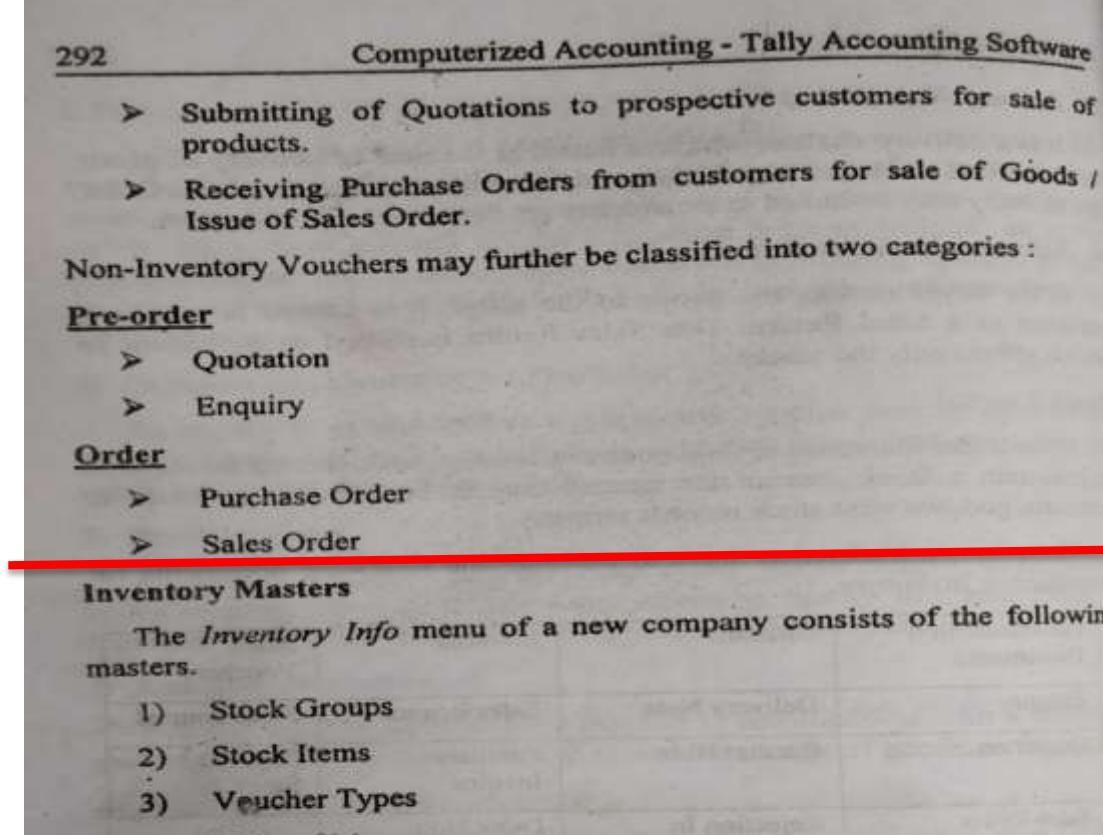

**Units of Measure**  $4)$ 

Apart from these, this menu consists of Stock Categories, Godowns etc. Refer fig. 12.1

### **Units of Measure**

Items are normally measured in one unit which is known as a Unit of Measure. Unit of Measure can be simple units such as kilograms, numbers, etc. This unit of measure should be created before creation of stock items. However, you can also create unit of measure at the time of creation of a stock item by pressing <Alt> + < $\bigcirc$  at the Unit of Measure field. Tally provides both Simple units like kgs., bags, etc., and Compound units like bags of 100 kgs., number. of bags, etc.

**LiGr** 

## **Creation of Unit of Measure**

The following is the step-by-step procedure of creation of Unit of Measure. Here, we have taken kilograms and bags as examples for units of measures.

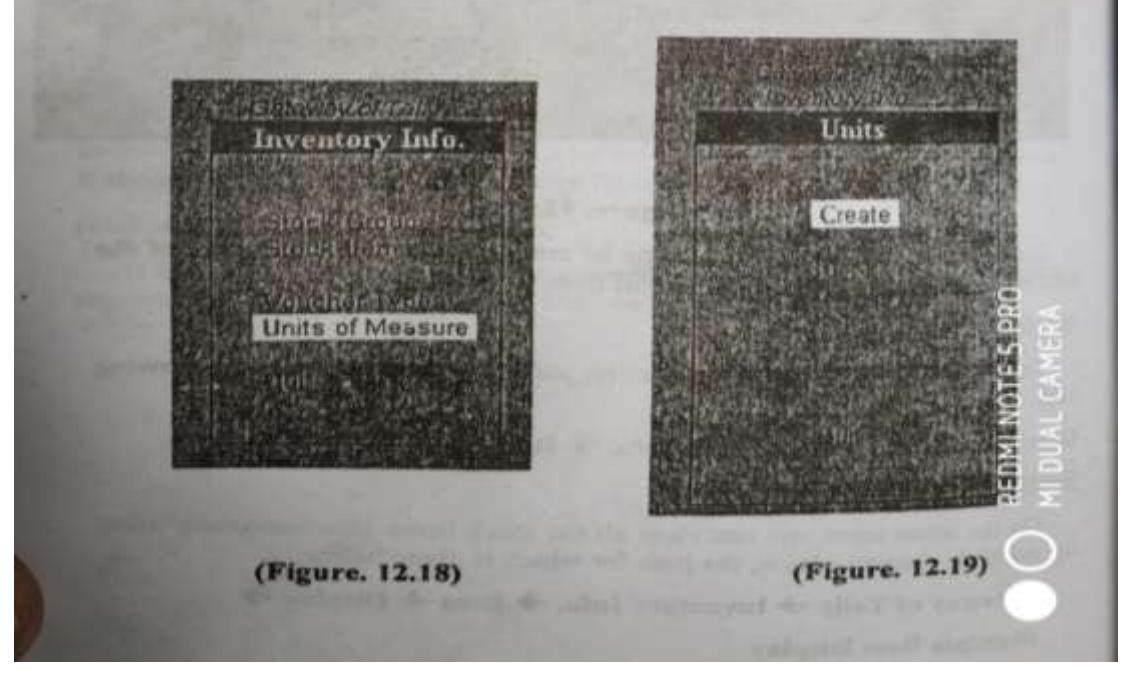

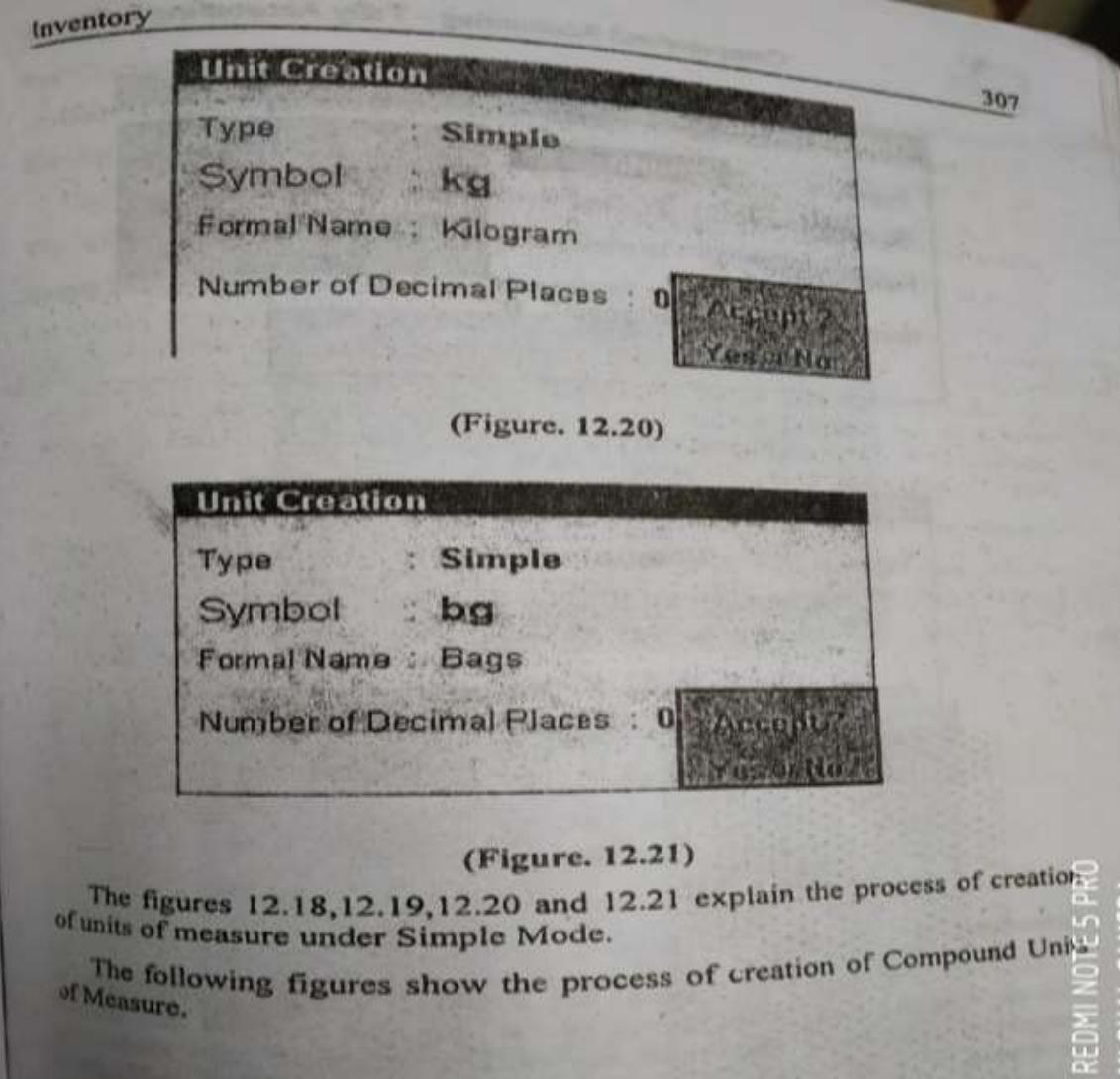

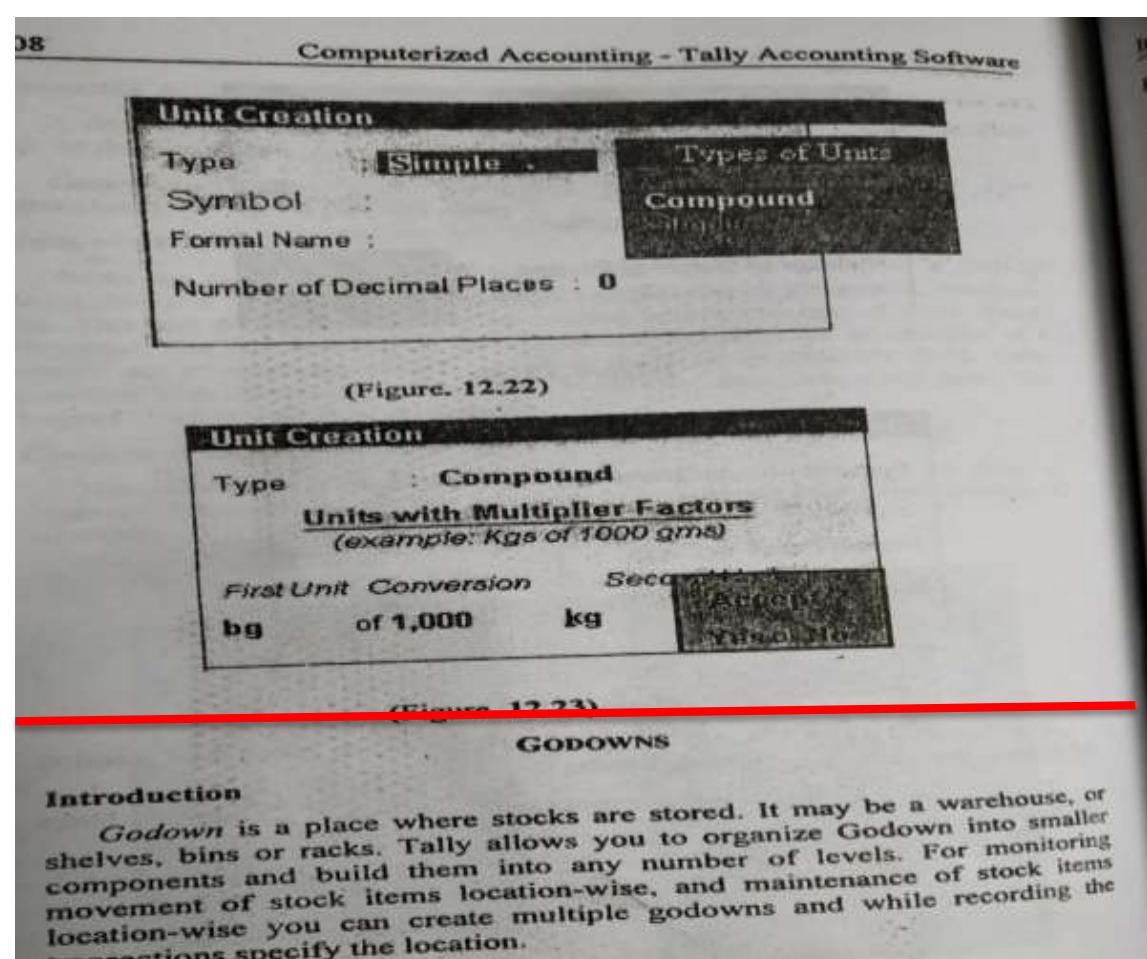

transactions specify the location.

**Creation and Alteration of Godowns** 

The Godowns can be created either under Single Mode or under Multiple Mode where you can create many Godowns simultaneously.

REDMI NOTED GRAtion and Alteration of Godown is

IAI CAMERA

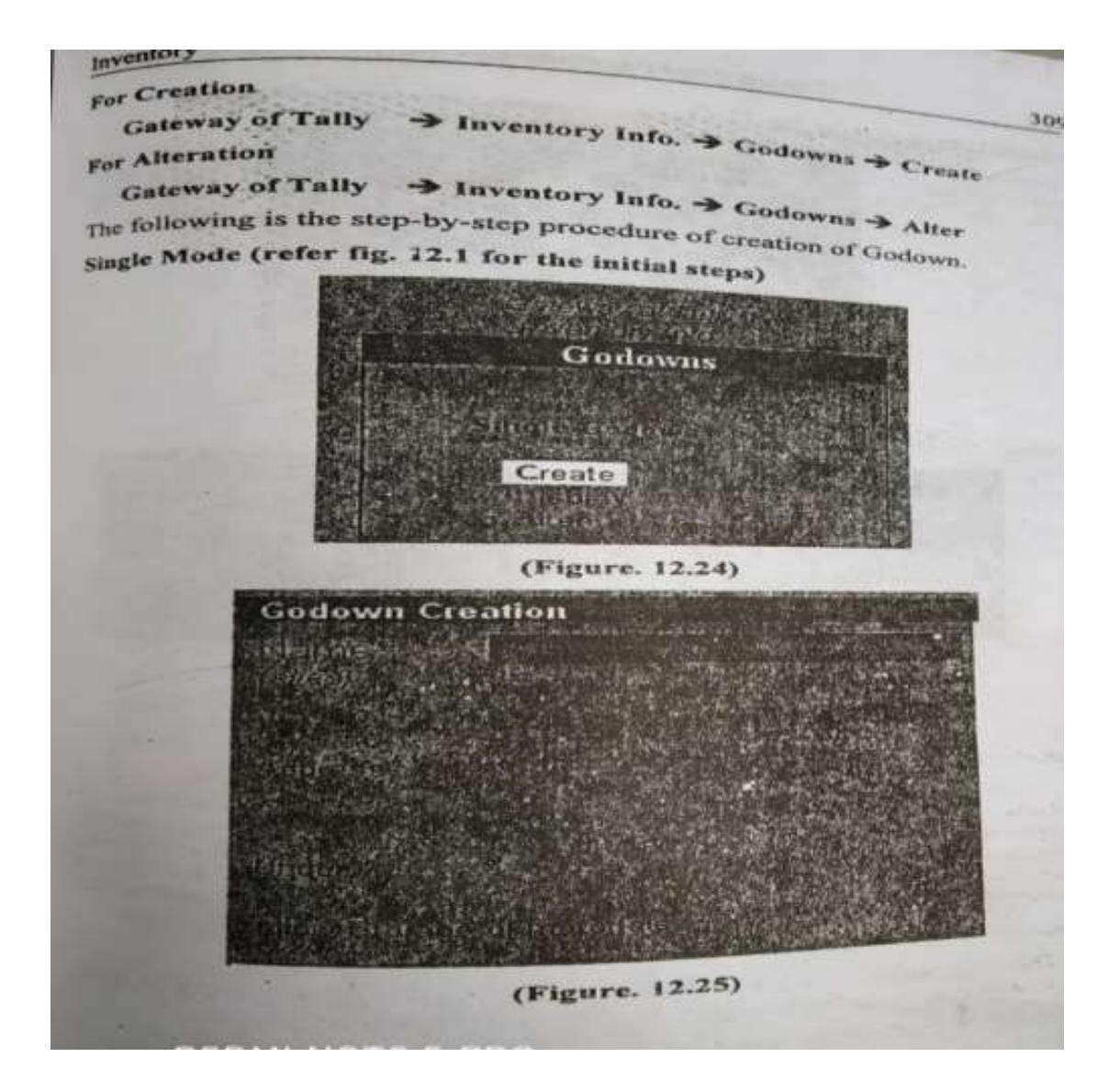

# **Inventory Vouchers**

There are a variety of inventory vouchers in Tally. Each inventory There are straighted to perform a different function. You can inventory youchers is designed to perform a different function. You can alter these youchers is the new ones to suit your needs. The following are some of the youcher or create new ones to suit your needs. The following are some of the

- **Stock Journal**  $1)$
- **Rejections Out**  $2)$
- **Delivery Note**  $3)$
- **Receipt Note**  $4)$
- **Physical Stock**  $51$
- Rejection in  $\omega$

Goods Receipt Note and Delivery Note can be activated only by responding 'Yes' to the option 'Use Tracking Numbers' in <F11> Company Features. Tracking numbers are useful in cases where the receipt of goods are not accompanied by suppliers' invoice, which will arrive on a later date. Similarly, in cases where the goods are delivered without Sales Invoice which will be sent later, tracking numbers are quite useful.

The functions of each of the above voucher is now explained:

#### **1. Stock Journal**

This voucher is useful for recording transfer of goods or materials from one location to another.

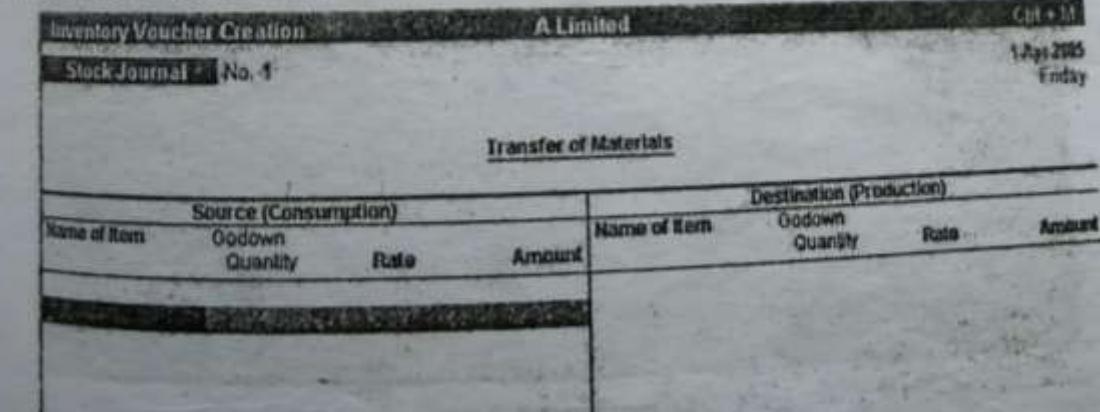

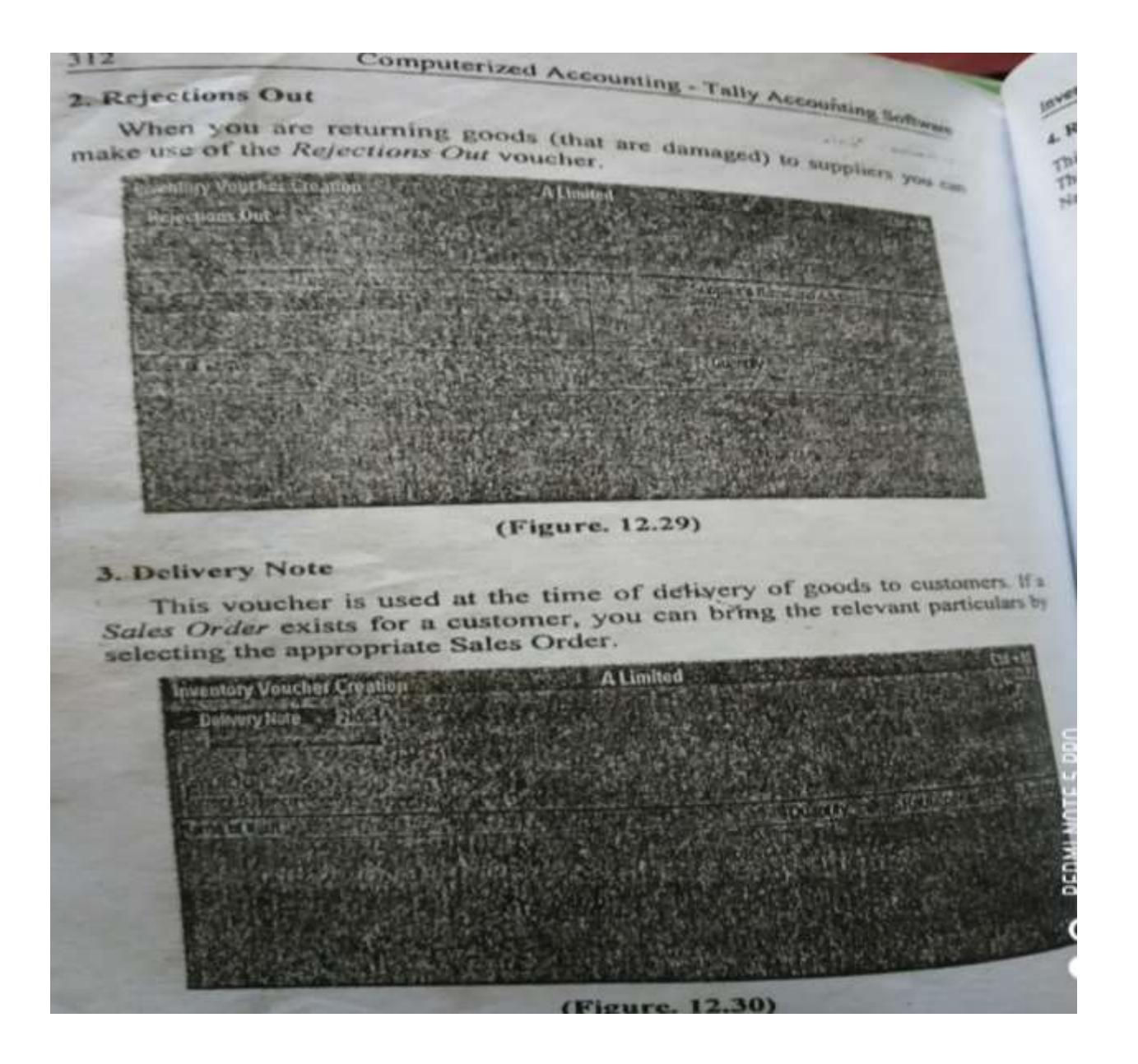

#### 4. Receipt Note 313 This voucher is useful for recording receipt of goods at the time of purchase. This voucher consists of details like Reference, Ledger Account, Suppliers'<br>This voucher consists of details like Reference, Ledger Account, Suppliers' This vouand Addresses, Name of Stock Item, etc. (refer Pic.12.31) **Investory Voucher Creation A Limited** Oil +td **Receipt Note** 1344-2026 Ruf **Total** Published Name Current Balance Quantity **Rate per** me of Rom

### (Figure. 12.31)

## 5. Physical Stock

This voucher is used for recording the actual stock after physical verification. Normally, there will be a discrepancy between the actual stock and the stock that appears in the books of accounts. If you have configured the voucher not to ignore physical stock difference, then all transactions subsequent to the Physical Stock voucher will use the balance as mentioned in that voucher. Otherwise, these Physical Stock vouchers will be only for recording purposes.

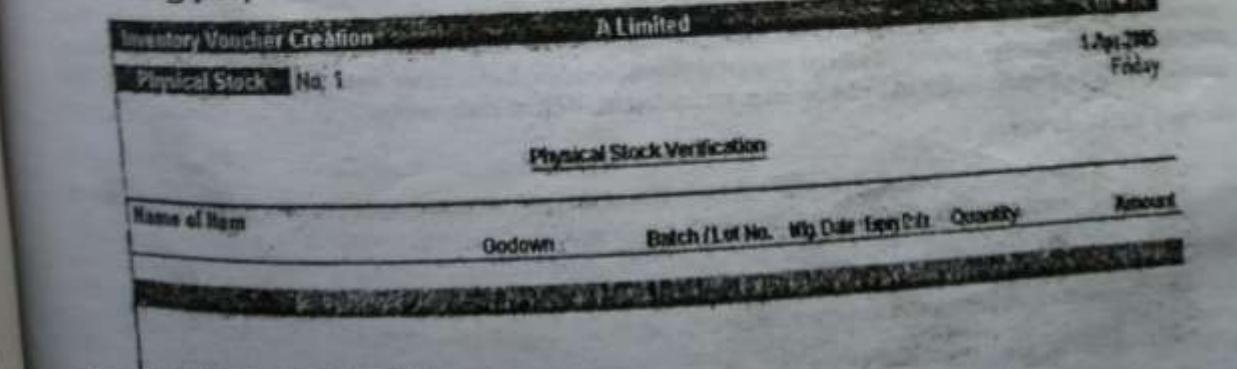

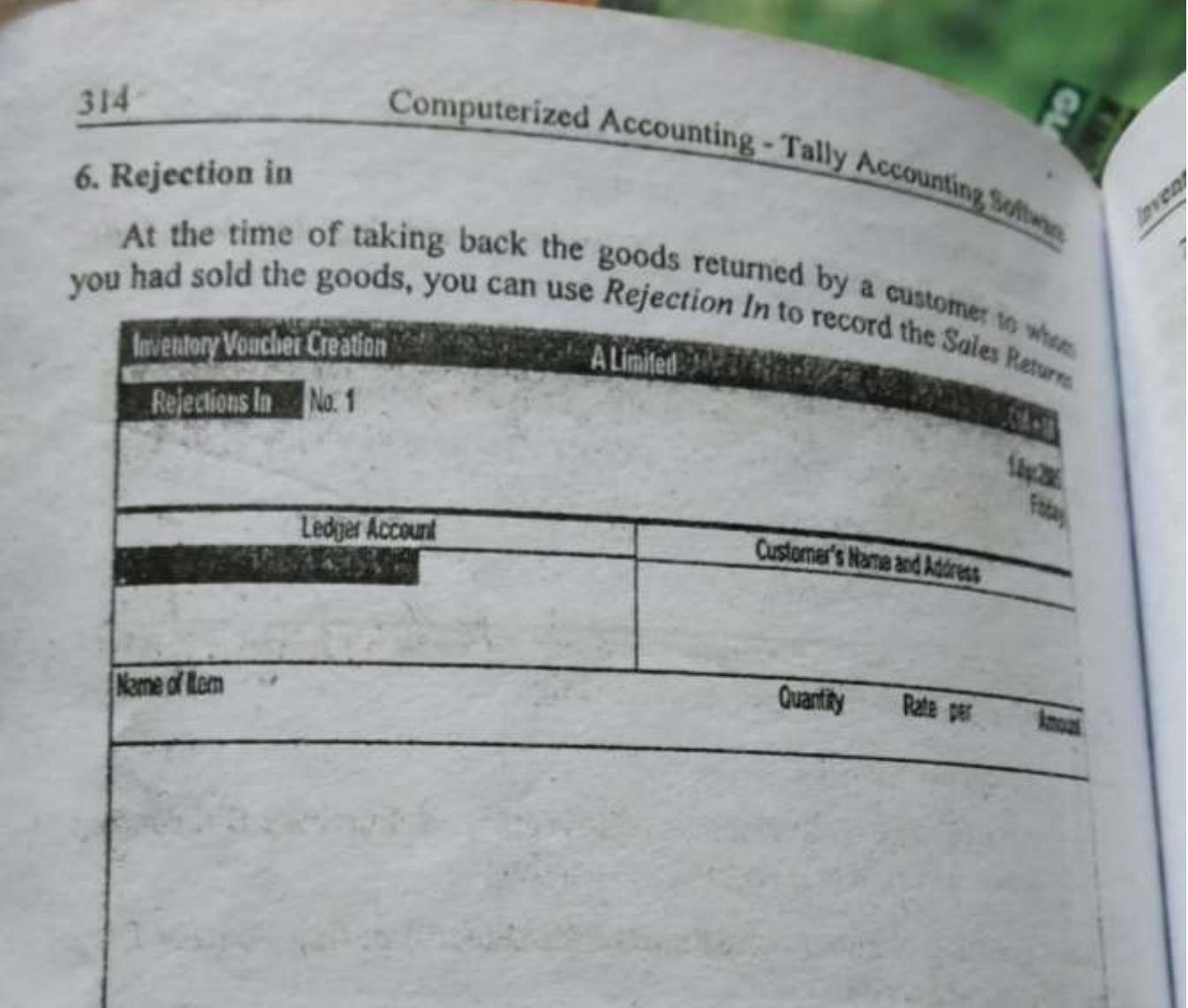

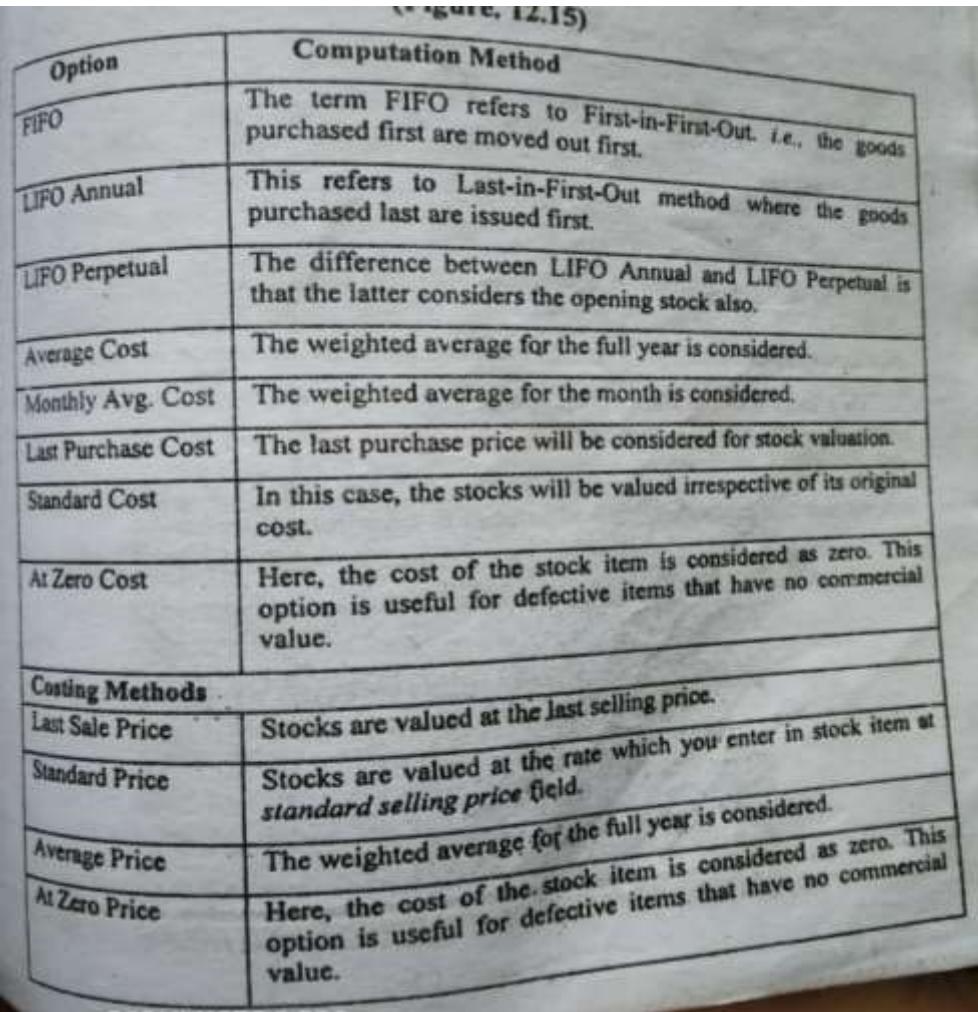

# Batch wise details & Reorder level

## **Batch-wise details**

Batch-wise details are given for maintaining batch information pertaining to stock items. The various options are: activating batch-wise details, setting manufacturing date and expiry date. Manufacturing date and expiry date option can be used only in accordance with batch-wise details as per requirements. This is useful for businesses that deal in goods that have expiry dates like medicines, food and other perishables. During voucher entry, date of manufacture of the product defaults to the date of the Voucher, which can be changed. However, one cannot change the date of manufacture to a date later than the voucher date. Expiry date cannot be a date prior to the voucher date.

#### Reorder level

Reorder level is a pre-defined for a stock item. When the stock-in-hand reaches this value, we should order for supplies. Every organization desires to execute orders in time and have sufficient stock to serve customers. The downside to this is that over-stocking costs more. Therefore, the points to be considered in deciding reorder levels are the lead time for suppliers to deliver stock, the delivery time to customer and the stock-in-hand to execute orders. Thus, the reorder level is computed in such a manner that neither stock for an item becomes NIL at any point of time nor unwanted stock is maintained. This figure may be based on historical data, recent consumption or sales trends. It may vary from depending on the type of industry and commodity.

# **Bank Reconciliation Statement**

### Meaning

Bank Reconciliation statement actually is a list in which the various items that have caused a difference between the bank balance as per Cash Book and Pass Book on any given date is indicated. It can be defined as a statement prepared at periodical intervals, with a view to identify the items which cause disagreement between the balances as per the bank columns of the cash book and the bank pass book on any given date.

You need to track that all the transactions entering in your books or reflected in the books of your banker. Reconciliation of our accounts with that of our bankers is a fundamental requirement for the reflection of just and correct account.

Matching of the voucher entries in the companies' books with the passbook and tagging them with the dates of clearance is the main process of bank reconciliation. For compiling the reconciliation statement' untagged items should be traced. This facility is provided by Tally for ledger accounts based under Bank Accounts and Bank OCC Groups.

#### **Drawbacks**

One of the drawbacks of the system is that it cannot prepare or generate a traditional Bank Reconciliation Statement that we used to prepare. Here only a control figure of amounts not reflected in Bank. Further Tally does not generate daily balances for ledgers for reconciliation purposes. However, you can obtain the daily closing balance by changing the period in the Bank ledger screen.

Banks compute interest on cash credit and OD accounts on the daily closing balance as per passbook, whereas Tally considers balance as per Cash Book (Bank Column) for interest calculations. Therefore, the interest computation may become useless.

Therefore, before opting for bank reconciliation you must first assess the extent of its usefulness and ascertain whether the time spent for entering the dates of transactions as extened in passbook is worth.

# Computerized Accounting - Tally Accounting Software

How to use the option of Bank Reconciliation Statement.

At the time of creation of Bank accounts under the 'Groups', 'Bank Accounts' or 'Bank OCC Groups', you should enter the effective date for reconciliation. Tally will activate the reconciliation only from such date onwards. This is not an useful option in the sense that except on the date of new bank account, you will find some unreconciled entries at any point of time.

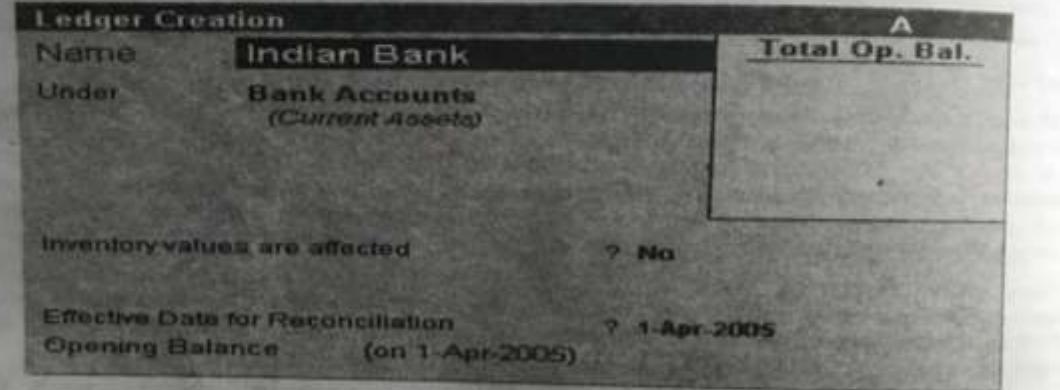

(Figure 6.1)

#### **Voucher-wise reconciliation**

In Tally, you can mark the bank dates only against vouchers and not against cheques. For example, two or more cheques are entered in a single voucher and the cheques were cleared on different dates by your bankers. then in such cases, reconciliation becomes difficult. Reconciliation will be completed only when all the cheques are cleared. It is advisable to enter separate voucher for each cheque issued or deposited. This will take a lot of time if the cheques issued and deposited every day are numerous. For example, take the enterning 1500 cheques, issued towards salary disbursal.

#### **Process of Bank Reconciliation**

In short, the process of reconciliation is as follows:

Pass all entries of Bank Receipts and Payments for a particular

# **Bank Reconciliation Statement**

## $\triangleright$  For Reconciliation

Gateway of Tally  $\rightarrow$  Display  $\rightarrow$  Account Books  $\rightarrow$  Cash and Bank Books  $\rightarrow$  Select Bank Account  $\rightarrow$  Press <Alt> + <F2> for date range (to select the period for which reconciliation is needed)  $\rightarrow$  Press <F5> for Reconciliation  $\rightarrow$  Give Passbook Dates  $\rightarrow$ Accept.

To skip any entry either press < $Up$ > and < $Down$ > arrow keys or press <Enter>

## > To view the Bank Reconciliation Statement

Gateway of Tally → Display → Account Books → Cash and Bank Books  $\rightarrow$  Select Bank Account  $\rightarrow$  Press <Alt> + <F2> for date range (to select the period for which reconciliation is needed) Press <F5> (To view the Reconciliation Statement)

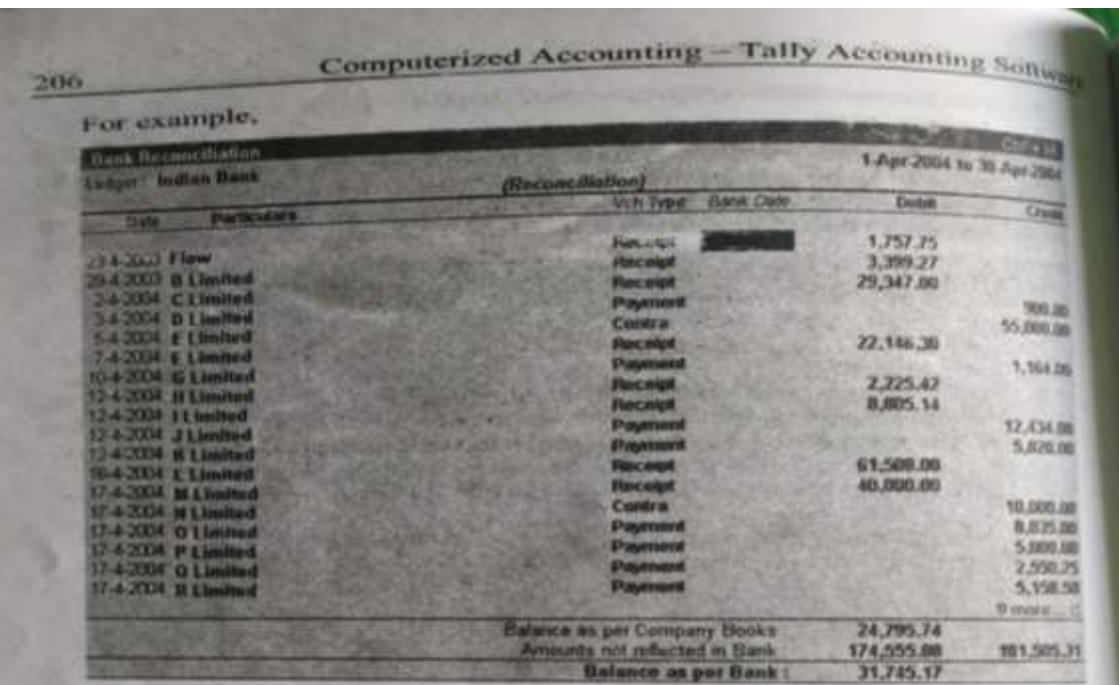

#### (Figure 6.2)

#### **Amount not reflected in Bank**

Here, you can notice that all the columns are similar to 'Bank Book' except that one additional column Bank Date is added where you can enter the dates as per the pass book for cheque clearance. The amounts for which the dates are not entered in the Bank Date column represent the cheques that are not appearing in the pass book.

### **Balance as per Bank**

This menu shows the net effect of reconciliation. Arithmetically, this should be the balance in the bank statement but it will not be the case if practice because those entries which are appearing only in the pass book will not be reflected in the Bank Reconciliation Statement. Therefore, if any difference exists, find out those entries that are appearing only in bank-

# **Cost centre**

# **Meaning of cost centre:**

A cost centre refers to any unit of an organisation to which transactions can be allocated. When only costs or expenses are allocated to these units, they are referred to as cost centre.

# **Meaning of profit centre:**

When only the incomes are allocated to the units, they referred to as profit centre.

# **COST CATEGORY:**

**It is used for allocate the required resources to the cost centre.**

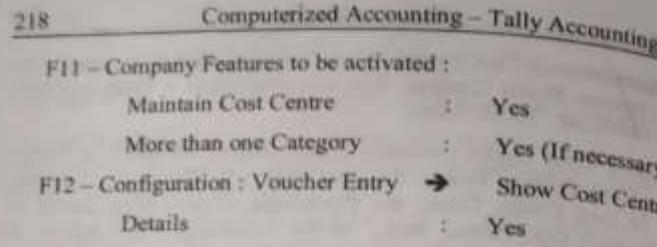

#### **F11 - Company Features**

#### **Accounting Features**

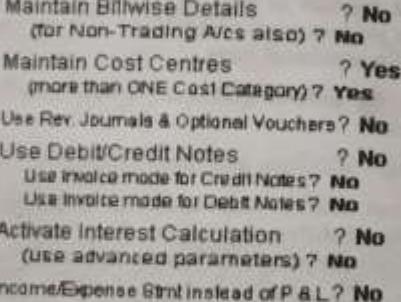

#### (Figure 7.1)

### F12 - Configuration

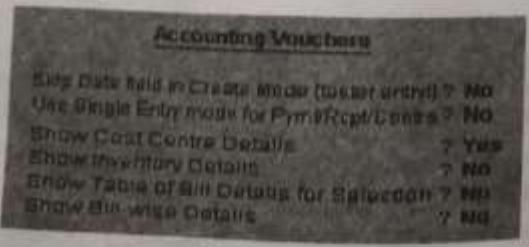

(Figure 7.2)

# Cost Category Cost Category Creation and Alteration (Single mode)

Cost Centre

of Categories and create any number of cost categories as per year In Tally, Now, we shall see the procedure for creation of cost categories requirements. As soon as you activate the necessary Company Fe rice in single mode Configuration (<F12>), go to Gateway of Tally. Select (xF11>) and Configuration. If you explode accounts information  $(xF1|z)$  and *Information*. If you explode accounts information, you we see the *termation* and see the Accounts the Cost Categories (refer Pic 7.3). If you probe further into cost (ption of Cost Will reach 'Cost Categories Manus' option of you will reach 'Cost Categories Menu' where you can select categories, Le Mode or Multiple Mode options. Now select Single Mode effort Single Mode either Single Mode<br>Creation. Refer figs 7.4 and 7.5. Here, you can create the required Cost Creation. For example, we shall consider three cost categories, 1. Civil Category. For example, we shall consider three cost categories, 1. Civil Works 2. Mechanical Works; and 3. Electrical Works

 $219$ 

In short, you can create cost categories in the following way.

Gateway of Tally  $\Rightarrow$  Accounts Info.  $\Rightarrow$  Cost Categories  $\Rightarrow$  Single  $\Rightarrow$ Create (or) Alter

By following the same procedure you can alter a cost category.

The creation and alteration of cost categories is illustrated below:

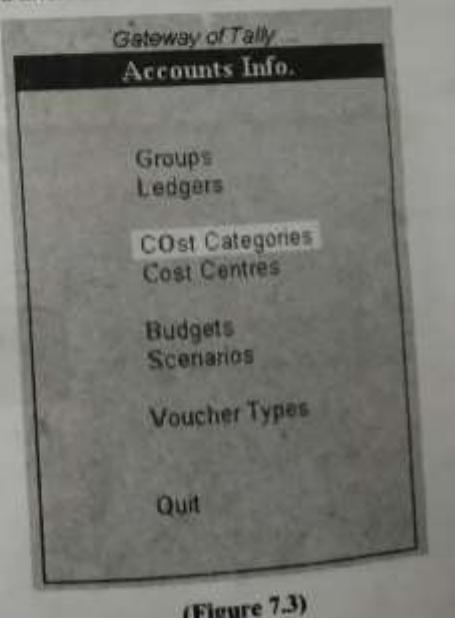

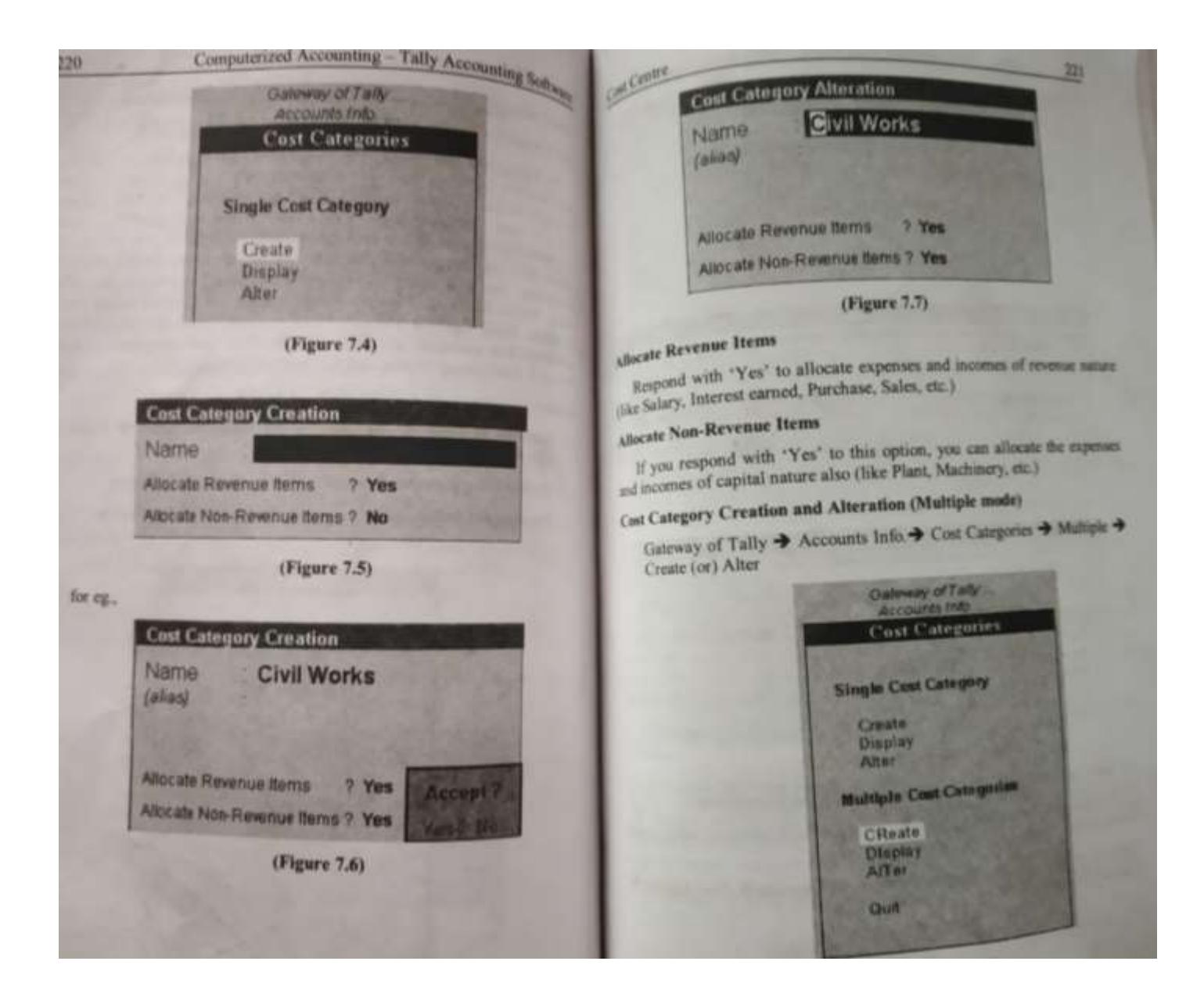

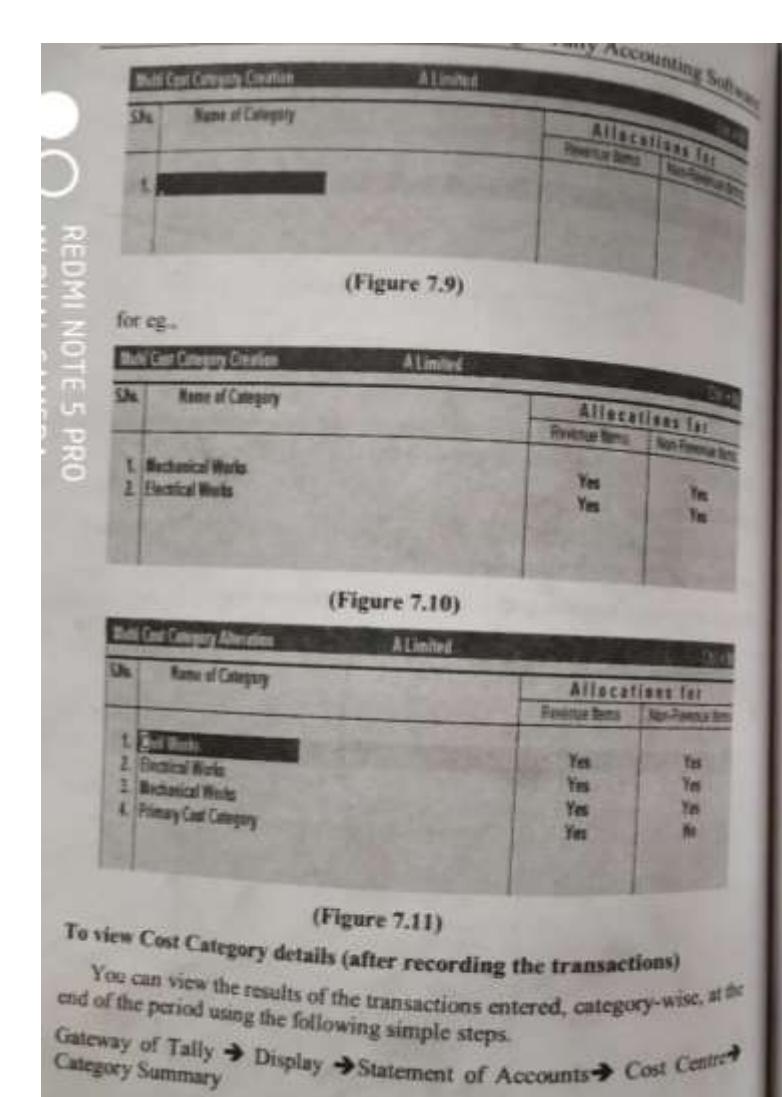

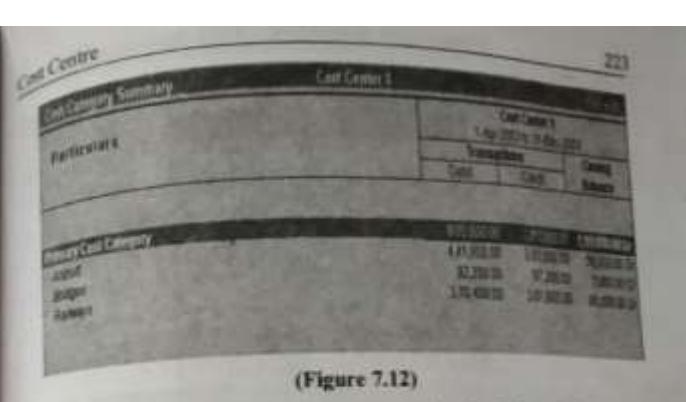

However, you cannot view the category-wise details in a columna farm like that of the cost centres. *i.e.*, you can view the details of entegers only on one to one basis.

#### Cost Centre

As explained earlier, a cost centre can be said to be any unit of an organisation to which transactions (generally revenue) can be allocated. When only costs or expenses are allocated to these units, they are referred to as cost centres. When you also allocate income to the units, they become Profit Centres. You can now obtain a Profit und Loss account of each Cost / Profit Centre.

In Tally, you have the option of allocating both the Capital and Revenue expenses and incomes to different cost centres according to your choice. For this, you should activate the Cost Centre option in Ledger Account at the time of creation. By prudent application of the concept, you can also determine the profit or loss for each such Cost Centres.

Now we shall discuss in detail the creation and alteration of Cost Centres.

#### **Cost Centre Creation and Alteration**

Similar to Cost Category creation, we can also create the Cost Connection All the steps are similar to creation, we can also create the Cost Come<br>can be steps are similar to creation of cost categories. In short Cost Come can be created using the following simple path. Guteway of Tally  $\rightarrow$  Accounts Info.  $\rightarrow$  Cost Centre  $\rightarrow$  Create (or) Alter

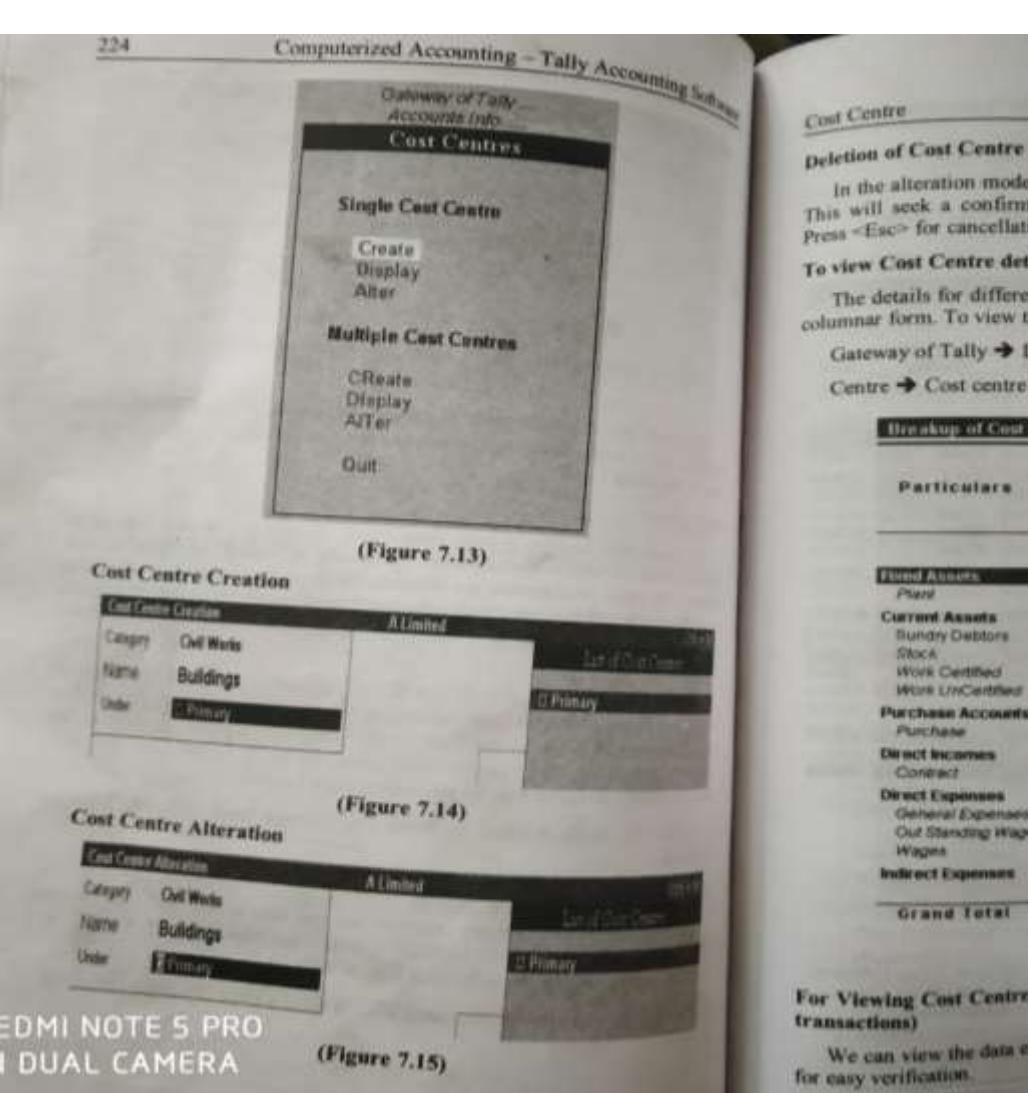

In the alteration mode, press <Alt> + <D> for deletion of a Cost Centre. This will seek a confirmation 'Yes / No'. Press <Enter> for detering and Press - Esc> for cancellation of deletion.

225

## To view Cost Centre details (after entering the transactions)

The details for different cost centres can be viewed individually and in a columnar form. To view them in a single mode, use the following steps.

Gateway of Tally  $\Rightarrow$  Display  $\Rightarrow$  Statement of Accounts  $\Rightarrow$  Cost  $\Rightarrow$ 

Centre + Cost centre breakup (Refer Figure 7.16)

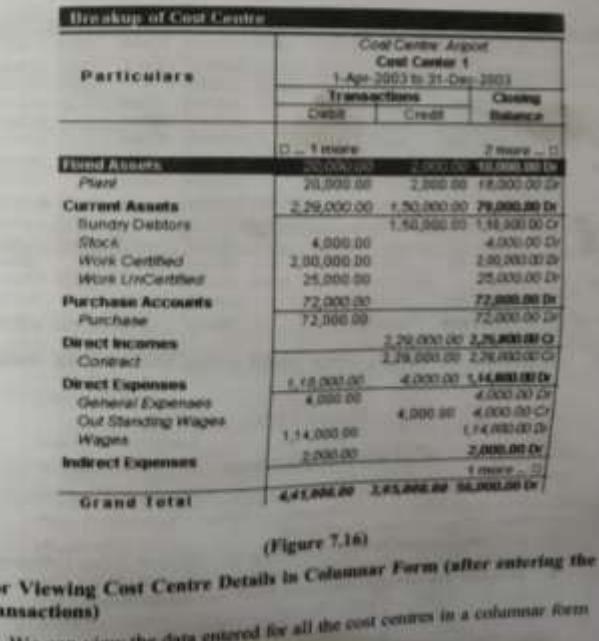

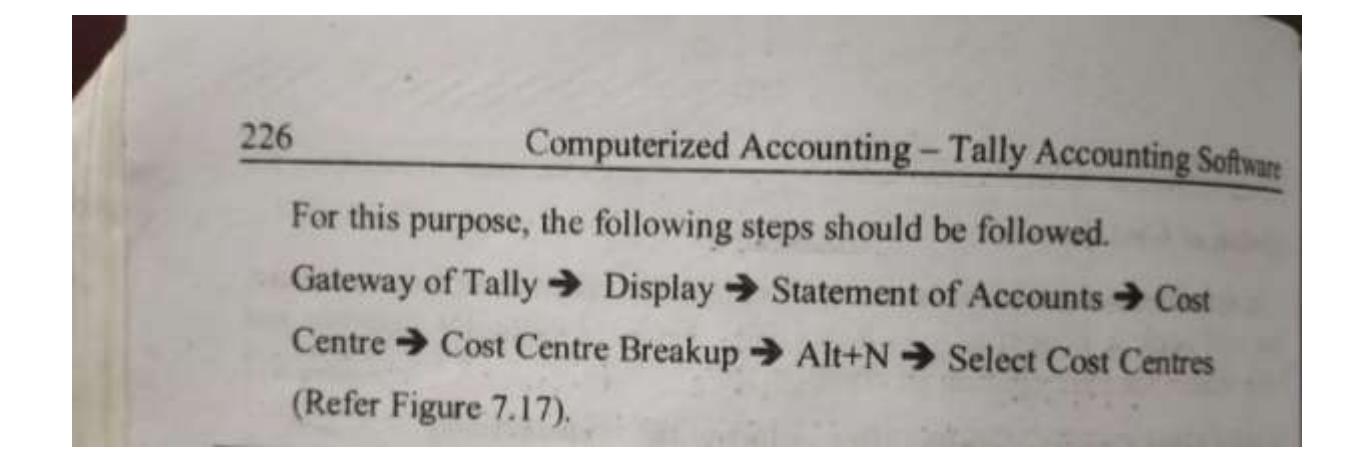

## **Chapter 8**

# **Budget & Controls**

#### **Introduction**

The objectives and goals vary from organization to organization. Even organization set its own targets and appraises the achievements with respectively to the targets. This appraisal of performance is possible with the help of budgets. The main purpose of budgeting is to control the expenditure and to

#### Meaning

A Budget is a detailed plan of operations for some specific future period It is an estimate prepared in advance of the period to which it applies.

#### **Essential of Budget**

- It is prepared in advance and is based on future plan of actions  $\omega$
- $(ii)$ It relates to a future period and is based on objectives to be

 $(iii)$ It is a statement expressed in monetary and / or physical units prepared for the implementation of policy formulated by the management.

Tally provides the flexible budgeting system for different purposes like Sales, Expenses, Purchases, etc., Budgets can be prepared for specific purposes. In Tally, you can also create multiple budgets.

There is a hierarchical budget setup i.e. they are primary budgets and secondary budgets. Generally, the first item should be primary and then you can place the other budgets either under primary or under any budget created

We can set Budget for Groups, Ledgers and Cost Centres, for specific Cost Centre under a group. Even we can specify the period, choose to apply on Closing Balance or Nett Transactions.

In Tally, Budgets are of two types and you have to select the type of budget that best suits you. The two types of budgets are (i) on Net Transactions, (ii) on Clearng Private.

# **Budget & Controls**

(i) on Nett Transactions : This type of budget is used for nominal accounts since they should be monitored on nett transaction basis and not on accountances basis. For example, the total amounts spent for advertisement, etc.

(ii) on Closing Balances : The Real and Personal accounts should be monitored on balances basis as at the end of the periods. For this purpose. you can use this type of budget. Examples are Debtors, Creditors etc.

Groups budgets do not get apportioned where as ledger budgets can be apportioned for each month. In the case of closing balances budget each month will have the same budget value except that the actual opening halance is also taken into account. However in the case of nett transactions budgets specified for a period get equally apportioned over the period. When using nett transactions, the closing balances actually get adjusted even if you have not selected this type.

### **Features to be activated**

To get Budgets in Accounts Info menu, you should respond Yes to the query. Maintain Budgets and controls at F11; Company Features.

 $1, 0, 1$ 

#### **F11: Company Features**

**Maintain Budgets & Controls** 

Yes

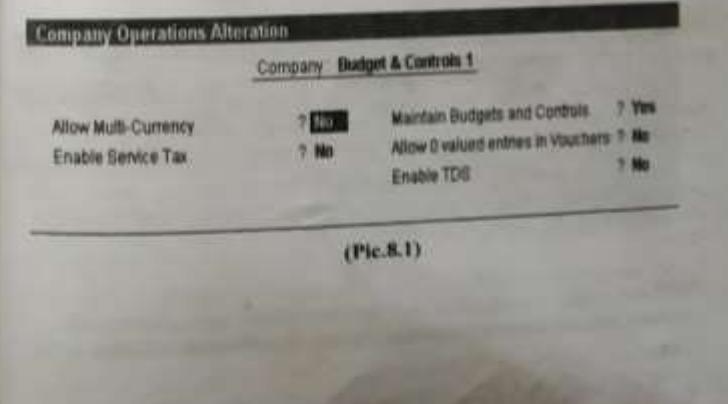

# Computerized Accounting - Tally Accounting Software

# **Budget Creation and Alteration**

230

# (Accounts Info→ Budgets → Create (or) Alter)

To create a budget, choose Create option which will bring budget  $\sim$ Creation screen as shown in Picture 8.2 & 8.3.

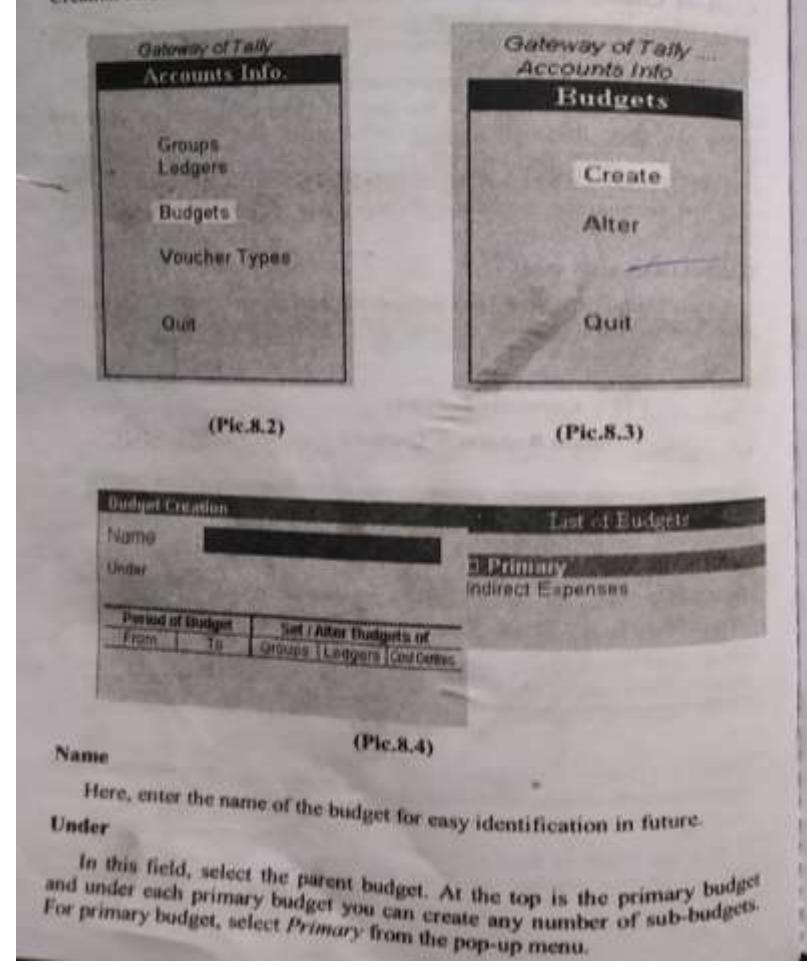

# **Budget & Controls**

The budgets that you create will appear in the list of budgets.

## Period of Budget

You can enter the From and To dates in this field.

# Set / Alter Budgets of

The budget can be set for groups of ledger accounts or for individual ledger accounts or for cost centres or for all of them taken together

If you want to set budget for groups of ledger accounts type 'Yes' in the groups field which will bring a sub-screen to enter the group of your choice (Refer Pic.8.5).

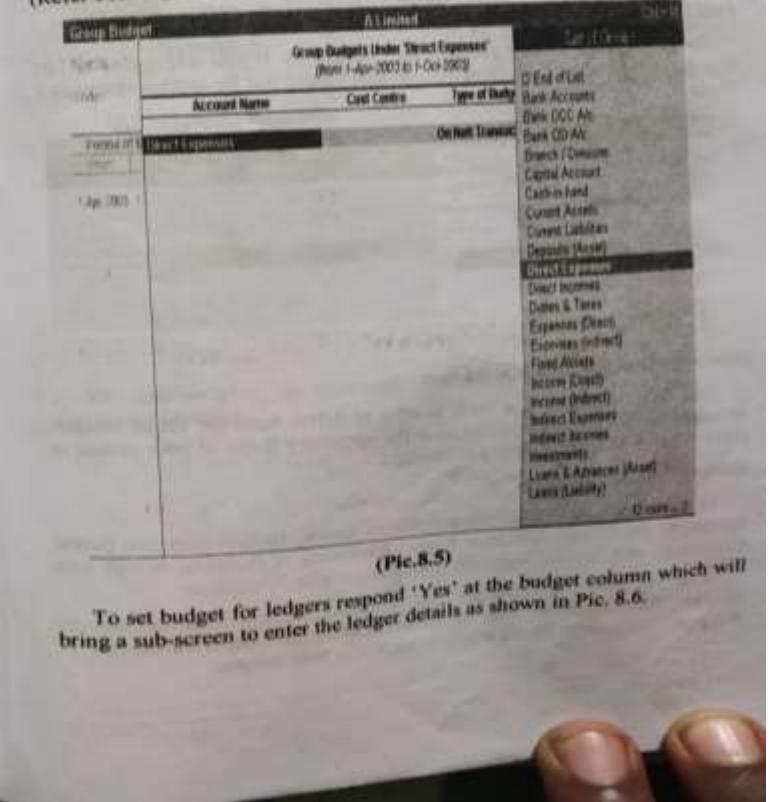

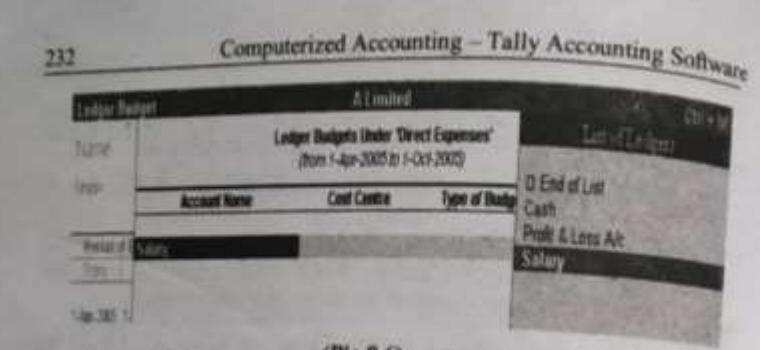

#### $(Pic.8.6)$

From this list select the ledger account for which you want to set Budget.

#### **Cost Centre**

For each group you can earmark the cost centre. If you select End of List then the budget is not for any particular cost centre but for the company as a

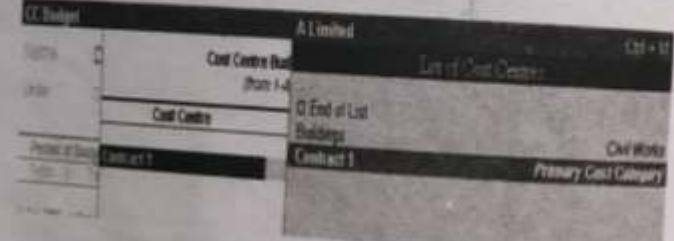

## $(Pic.8.7)$ Alteration and Deletion of a Budget

First select a budget you wish to alter or delete from the list of budgets on selection of a budget you can alter the necessary fields of your choice or **Budget Variance Reports** 

In Trial Balance and Group summaries screen, Budget Variance button appear, to get Budget Variance Report consisting of Budgets, Actual with Percentage, and also the Variance from Budget with Percentage You can also view Budget and Variance through New column by extra first of

selecting the Budget at type of Value to show prompt, from the list of Budgets. The budget figures of Value to show prompt, from the list of Budgets. The budget figure would be shown in New column.

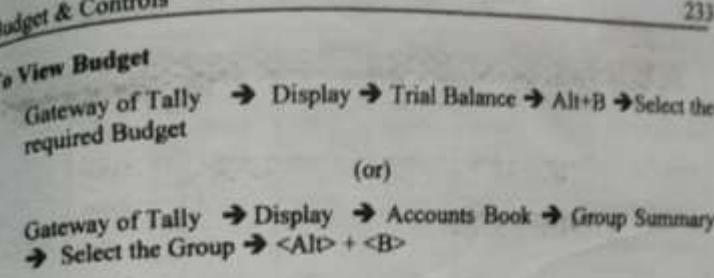

## Illustration

We shall create a budget for Indirect Expenses based on the following data for a period of 6 months ending 30-09-2003.

The following are the budgeted figures

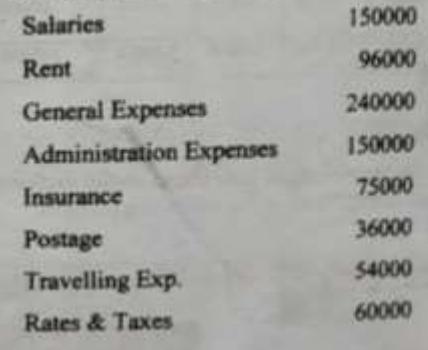

#### **TOTAL**

861000

The following are the expenses incurred during the six months ending September 30 2003.

# **ALL THE BEST**